**Druga, Ana**

#### **Undergraduate thesis / Završni rad**

**2021**

*Degree Grantor / Ustanova koja je dodijelila akademski / stručni stupanj:* **University of Zagreb, Faculty of Organization and Informatics / Sveučilište u Zagrebu, Fakultet organizacije i informatike**

*Permanent link / Trajna poveznica:* <https://urn.nsk.hr/urn:nbn:hr:211:711636>

*Rights / Prava:* [Attribution-NonCommercial-NoDerivs 3.0 Unported](http://creativecommons.org/licenses/by-nc-nd/3.0/) / [Imenovanje-Nekomercijalno-Bez](http://creativecommons.org/licenses/by-nc-nd/3.0/)  [prerada 3.0](http://creativecommons.org/licenses/by-nc-nd/3.0/)

*Download date / Datum preuzimanja:* **2024-12-26**

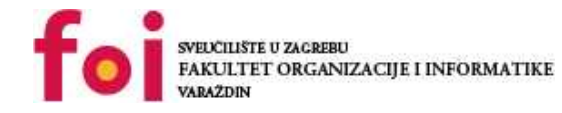

*Repository / Repozitorij:*

[Faculty of Organization and Informatics - Digital](https://repozitorij.foi.unizg.hr) **[Repository](https://repozitorij.foi.unizg.hr)** 

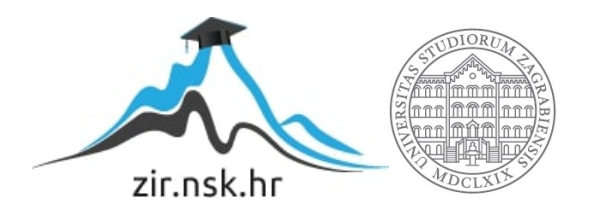

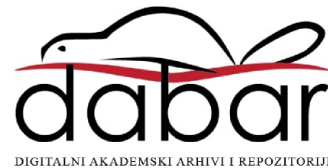

## **SVEUČILIŠTE U ZAGREBU FAKULTET ORGANIZACIJE I INFORMATIKE V A R A Ž D I N**

**Ana Druga**

# **USPOREDBA ALATA ZA KONCEPTUALNO OBLIKOVANJE BAZA PODATAKA**

**ZAVRŠNI RAD**

**Varaždin, 2021.**

#### **SVEUČILIŠTE U ZAGREBU**

#### **FAKULTET ORGANIZACIJE I INFORMATIKE**

#### **V A R A Ž D I N**

**Ana Druga**

**Matični broj: 0016125454**

**Studij: Informacijski sustavi** 

### **USPOREDBA ALATA ZA KONCEPTUALNO OBLIKOVANJE BAZA PODATAKA**

**ZAVRŠNI RAD**

**Mentor/Mentorica:**

Prof. dr. sc. Kornelije Rabuzin

**Varaždin, rujan 2021.**

*Ana Druga*

#### **Izjava o izvornosti**

Izjavljujem da je moj završni/diplomski rad izvorni rezultat mojeg rada te da se u izradi istoga nisam koristio drugim izvorima osim onima koji su u njemu navedeni. Za izradu rada su korištene etički prikladne i prihvatljive metode i tehnike rada.

*Autorica potvrdila prihvaćanjem odredbi u sustavu FOI-radovi*

**\_\_\_\_\_\_\_\_\_\_\_\_\_\_\_\_\_\_\_\_\_\_\_\_\_\_\_\_\_\_\_\_\_\_\_\_\_\_\_\_\_\_\_\_\_\_\_\_\_\_\_\_\_\_\_\_\_\_\_\_\_\_\_\_\_\_\_\_\_\_\_**

#### **Sažetak**

U radu su opisana tri alata koji služe konceptualnom oblikovanju baze podataka, a to su MySQL Workbench, Erwin te SqlDBM. Prvo će se kroz teoriju definirati pojam konceptualnog oblikovanja, nakon čega slijedi opis alata i njihova usporedba. Opis alata uključuje osnovne korake koji vode do izgradnje konceptualnog modela. Usporebda alata vršit će se preko unaprijed osimišljenog ERA modela. Također se opisuje ERA model kroz osnovne pojmove do entiteta i atributa od kojih se sastoji.

**Ključne riječi:** baze podataka; konceptualno oblikovanje; MySQL Workbench; Erwin; **SqlDBM** 

# <span id="page-5-0"></span>Sadržaj

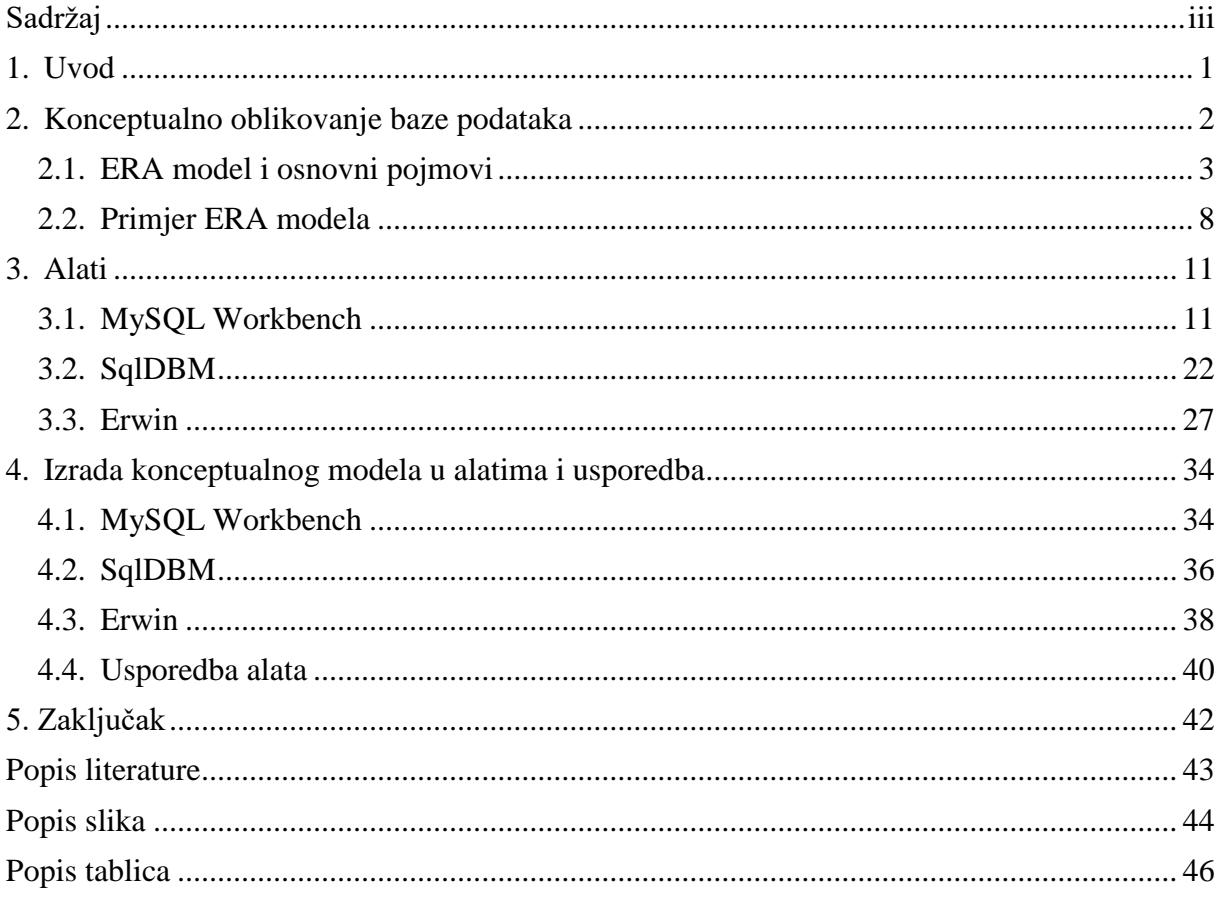

### <span id="page-6-0"></span>**1. Uvod**

Tema ovog završnog rada su alati za konceptualno oblikovanje baze podataka i njihova međusobna usporedba. Konceptualni model je bitan u izgradnji bilo kojeg informacijskog sustava te sama baza podataka čini osnovni i nužan korak u kreiranju sustava. Sve započinje izradom dobre baze podataka u koju će se spremati potrebni podaci zato je nužno napraviti dovoljno kvalitetan konceptualni model.

Svrha ovog završnog rada je pobliže istražiti alate koji sudjeluju u izradi konceptualnog modela i usporediti ih. Za usporedbu najprije je potrebno opisati alate, njihova grafička sučelja i funkcionalnosti koje pružaju te nakon toga i izraditi vlastiti model u svakom od njih.Također kao i alate, opisuje se i baza podataka koja je kreirana za svrhu završnog rada

Za početak definirat ću osnovne pojmove koji se vežu za konceputalni oblikovanje, a to su koncept i model. Nakon teorije opisat ću svaki od alata što porazumijeva sve bitne funkcionalnosti koje nudi korisniku. Zatim ću staviti fokus na ERA model odnosno izradu konceptualnog modela. Konceptualni model ću sama izraditi i priložiti ovom radu. Osim izrade modela opisat ću i osnovne pojmove koji se odnose na ERA model, a to su entitet, atribut i veze, ali i opisat ću vlastiti ERA model kao i sve entitete koji se nalaze u njemu. Nakon opisa ERA modela izradit ću u svakom alatu model i na kraju ih usporediti.

Tema ovog rada mi je zanimljiva i sam konceptualni model, izrada modela, me je privlačila tako da sam odlučila o ovoj temi pisati. Također u praksi ne ide ništa bez konceptualnog modela odnosno izrade ERA model koji predstavlja bazu što me je dodatno potaknulo da izaberem ovu temu. U nastavku slijedi opis samog konceptualnog modela.

### <span id="page-7-0"></span>**2. Konceptualno oblikovanje baze podataka**

U konceptualnom oblikovanju baze podataka susrećemo dva važna pojma, a to su koncepti i veze između njih. Uz koncepte i veze važno je spomenuti i aplikacijsku domenu u kojoj pronalazimo koncepte i veze.

Krajnji rezultat konceptualnog oblikovanja je konceptualna mreža koja predstavlja konceptualni model aplikacijske domene.[1, str. 204]

"Koncept je ideja (pojam) koji primjenjujemo na stvari ili objekte realnosti. Uočeni objekti realnosti čine aplikacijsku domenu (AD). Pomoću koncepata, kao prepoznavajućeg mehanizma, uređujemo ili strukturiramo stvarnost tj. aplikacijsku domenu. Dakle, naša percepcija stvarnosti ostvaruje se pomoću koncepata i njihovih veza." [1, str. 204]

Konceptualni model podataka daje cjelovit i neredundantan opis podataka informacijskog sustava.[2]

Konceptualni model je prikaz sustava, napravljen od koncepata koji se koriste kako bi pomogli ljudima da znaju, razumiju ili simuliraju temu koju model predstavlja.Primarni cilj konceptualnog modela je prenjeti temeljna načela i osnovnu funkcionalnost sustava koji on predstavlja. Također, konceptualni model mora se razviti na takav način da omogući lako razumljivu interpretaciju sustava za model korisnika. Konceptualni model, kada se pravilno provede, trebao bi zadovoljiti tri temeljna cilja:

- Poboljšati razumijevanje pojedinca o reprezentativnom sustavu
- Omogućiti učinkovito prenošenje detalja o sustavu između sudionika
- Dokumentirati sustav za buduću referencu i pružiti sredstva za suradnju

Konceptualni model igra važnu ulogu u cjelokupnom životnom ciklusu razvoja sustava.[3]

### <span id="page-8-0"></span>**2.1. ERA model i osnovni pojmovi**

Prije prikaza ERA modela ovog završnog rada, potrebno je definirati neke osnovne pojmove koji će nam pomoći u lakšem razumijevanju modela.

Značenje ERA model dolazi od engleske skraćenice koja se odnosi na model entiteta, veza i atributa (eng. *Entity Relationship Attribute model*). Entiteti, veze i atributi su osnovni pojmovi bez kojih ERA model ne bi postojao i sukladno tome njihova međusobna interakcija tvori ERA model. Veze postoje kako bi povezivale entitete, a atributi kako bi opisivali entitete. U nastavku slijedi detaljniji opis navedenih pojmova.

"Entitet je skup objekata iz realnog svijeta koji imaju naglašena zajednička svojstva."[4]

O entitetu želimo spremati podatke u bazu podataka i možemo ga identificirati iako može biti u stanju postojati ili ne postojati. Sam entitet može biti stvar ili biće, na primjer: zaposlenik, fakultete, kuća, nastavnik, odnosno događaj ili pojava, na primjer: nogometna utakmica, polaganje ispita, itd. Entiteti su zapravo stvari, bića, pojave ili događaji koji su nam od interesa. [5. str. 21]

Entitet može biti slab ili jak. Slab entitet služi za razbijanje veze više na više, odnosno slab entitet ovisi o jakim entitetima. Taj slabiji entitet sadrži primarne ključeve koji su ujedno i vanjski ključevi prema entitetima u vezi više na više.

Kada je riječ o ERA modelu i samom označavanju entiteta, sljedeća slika **Slika 2.1** prikazuje entitet iz ERA modela.

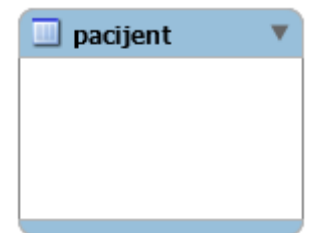

Slika 2.1 Entitet u ERA modelu

<span id="page-8-1"></span>Entitete opisujemo atributima. Atributi su tu kako bi detaljnije opisali određeni entitet. Svaka instanca entiteta jedinstveno se određuje preko primarnog ključa, identifikator, dok ostali atributi služe opisu, viševrijednosni atributi. Kako to izgleda na ERA modelu može se vidjeti na sljedećoj slici **Slika 2.2** gdje entitet pacijent sadrži sljedeće atribute: MBO, ime\_pacijenta, prezime\_pacijenta, godina\_rođenja i spol. Atribut MBO je primarni ključ i svaki pacijent ima svoj jedinstveni MBO po čemu se pacijenti razlikuju.

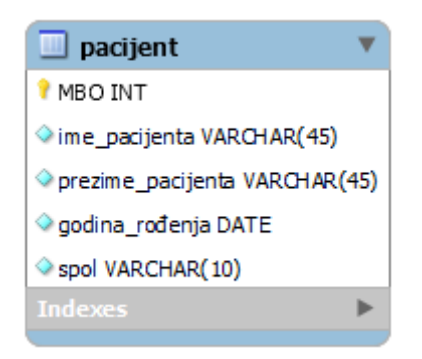

Slika 2.2 Atributi entiteta pacijent

<span id="page-9-0"></span>Veze su odnosi između entiteta, a ovise o stupnju veze i kardinalnosti. Prema stupnju veze postoje unarne, binarne, ternarne i n-arne veze, a prema kardinalnosti postoje veze jedan na jedan (1:1), jedan na više (1:M) i više na više (M:N). Uz to postoji i opcionalnost veze koja se dijeli na obavezne veze i opcionalne veze. Kardinalnost određuje koji je (najveći) broj instanci nekog entiteta koji se može povezati s instancama drugog entiteta, stupanj veze označava koliko instanci entiteta sudjeluje u vezi dok opcionalnost označava mora li neka instanca entiteta sudjelovati u vezi ili ne. [6]

Binarna veza 1:M označava da jedan zapis iz prve tablice može biti povezan s više zapisa iz druge tablice, ali jedan zapis iz druge tablice može biti povezan samo s jednim zapisom iz prve tablice. [6]

Na slici **Slika 2.3** vidimo primjer veze jedan na više gdje u jednoj poliklinici može raditi više stručnih timova, a jedan takav stručni tim može raditi samo u jednoj poliklinici.

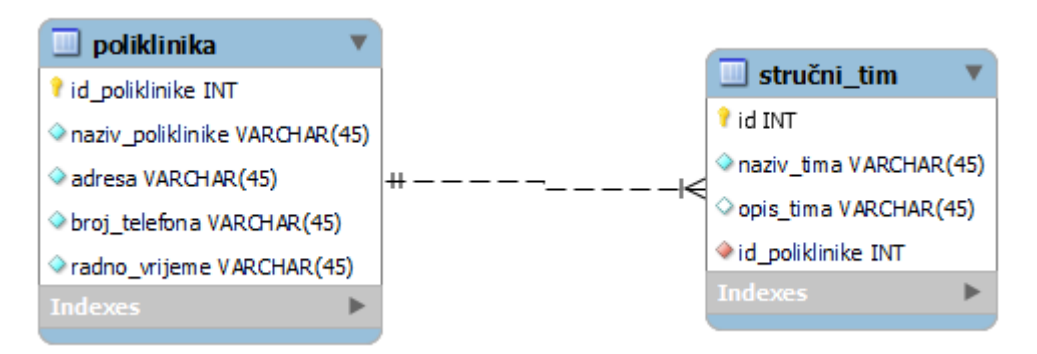

Slika 2.3 Binarna veza 1:M

<span id="page-9-1"></span>Binarna veza M:N označava da jedan zapis iz prve tablice može biti povezan s više zapisa iz druge tablice, a jedan zapis iz druge tablice može biti povezan s više zapisa iz prve tablice. [6]

Kada je riječ o takvoj binarnoj veze tada je potrebno dodati novu tablicu sa složenim primarnim ključem. Na slici **Slika 2.4** vidimo primjer veze više na više gdje se jedan stručni tim sastoji od više zaposlenika, a jedan zaposlenik može biti u više stručnih timova.

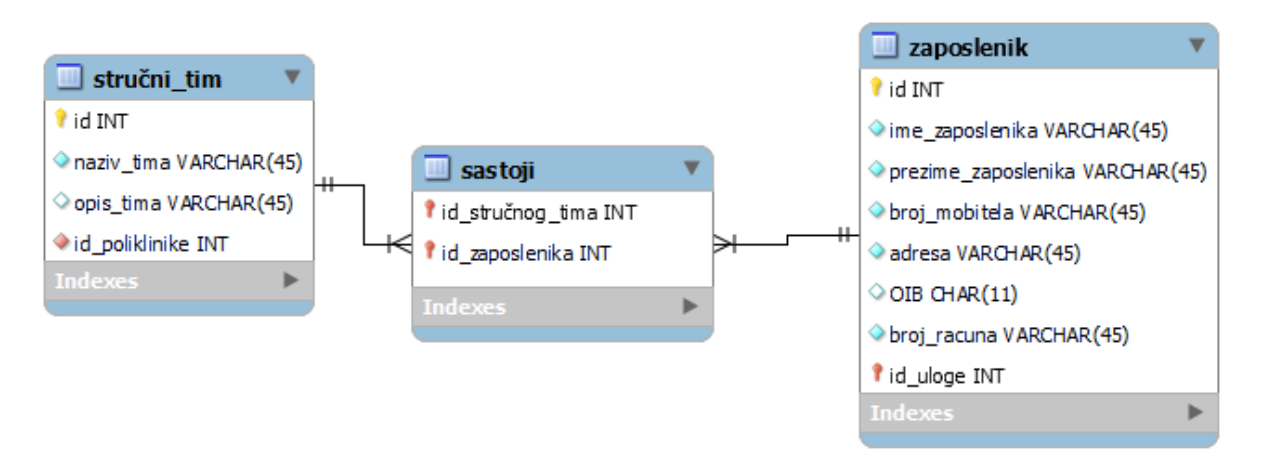

Slika 2.4 Binarna veza M:N

<span id="page-10-0"></span>Unarna veza 1:1 označava da jedan zapis iz tablice može biti povezan samo s jednim zapisom iz te tablice. U strukturu tablice dodaje se vanjski ključ koji se referencira na tu istu tablicu. [7]

Slika **Slika 2.5** prikazuje unarnu vezu jedan na jedan. U vezi sudjeluje jedan entitet koji je povezan sam sa sobom što znači da osoba može biti u braku samo s jednom osobom.

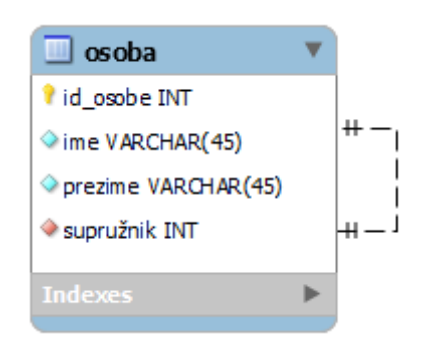

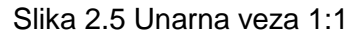

<span id="page-10-1"></span>Nakon stupnja veze i kardinalnosti u nastavku ću opisati notacije koje susrećemo u izradi modela, a to su Chen notacija, Crow's Foot notacija, IDEF1X notacija i UML notacija.

Na slici **Slika 2.6** prikazan je primjer Chen notacije. Kod ove notacije pravokutnik predstavlja entitet, pravokutnik s duplim obrubom predstavlja slabi entitet dok je u elipsi prikazan atribut s naglaskom na primarni ključ koji je podcrtan. Veza je prikazana u rombu, a opcionalnost s isprekidanom linijom veze. Ukoliko se u rombu nalazi dupli obrud tada se radi o slaboj vezi. Također na slici možemo primjetiti duplu vezu s desne strane koja označava da entitet potpuno sudjeluje u vezi, tj. da je svaki entitet u skupu uključen u odnos.

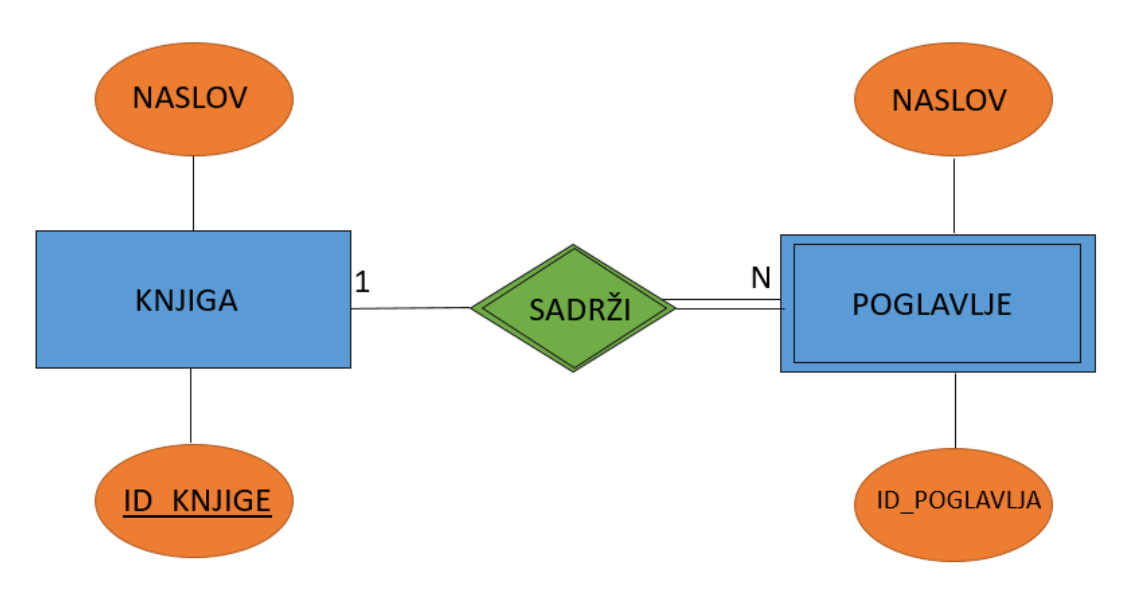

Slika 2.6 Chen notacija

<span id="page-11-0"></span>Sljedeća notacija je Crow's Foot notacija (IE notacija) koja je prikazana na slici **Slika 2.7**. Kvadrat označava entitet sa nazivom na vrhu, a unutar kvadrata upisuju se atributi. Kardinalnost se prikazuje preko ravne crte | (jedan) ili preko simbola < ili > (više). Za ovu notaciju je karakterističan naziv koji u prijevodu s engleskog znači vranino stopalo jer kardinalnost za više podsjeća na vranino stopalo.

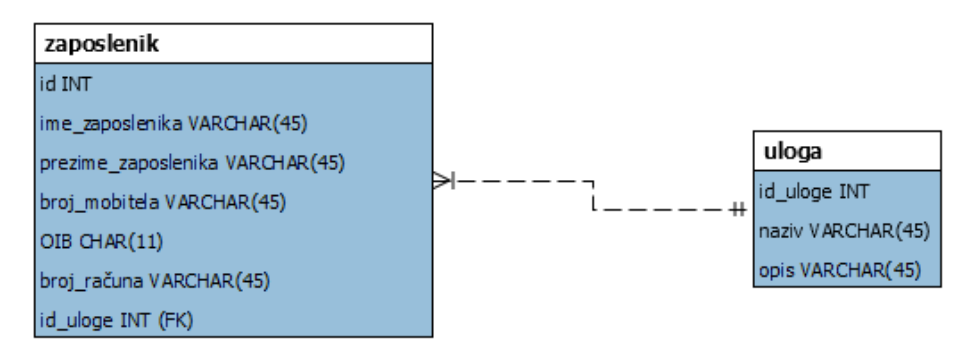

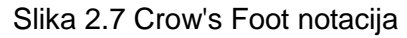

<span id="page-11-1"></span>IDEF1X notacija je prikazana na slici **Slika 2.8**. Entitet je prikazan kao kvadrat s atributima koji se nalaze unutar entiteta odnosno kvadrata. U entitetu iznad crte nalazi se primarni ključ, a ispod crte ostali atributi. Slabiji entiteti su prikazani u kvadratu sa zaobljenim vrhovima. Veze između entiteta prikazuju se punom ili isprekidanom linijom. Puna linija označava zavisnu, a isprekidana nezavisnu vezu. Ispunjeni kružić na vezi kod entiteta znači nula ili više, a romb znači nula ili jedan.

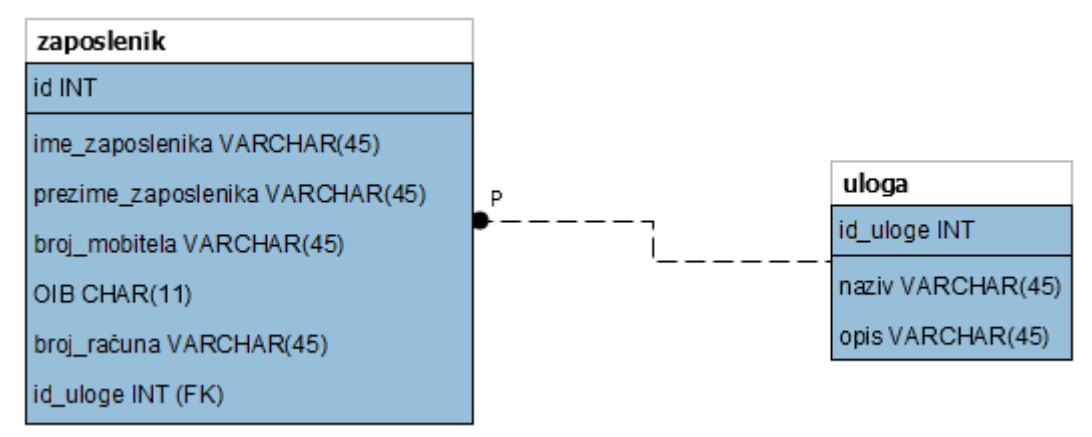

#### Slika 2.8 IDEF1X notacija

<span id="page-12-0"></span>Zadnja notacija koja je ostala za objasniti je UML notacija na slici **Slika 2.9**. UML (eng. *Unified Modeling Language*) notacija prikazuje entitete u kvadratim unutar kojih se nalaze atributi. Vrlo je slična Crow's Foot notacija, ali s razlikom u kardinalnosti. Kardinalnost je u ovoj notacija označena na krajevima veza, a postoji: 1 (jedan i samo jedan), 1...\*(jedan ili više), 0...1 (nula ili jedan) te 0...\* (nula ili više).

<span id="page-12-1"></span>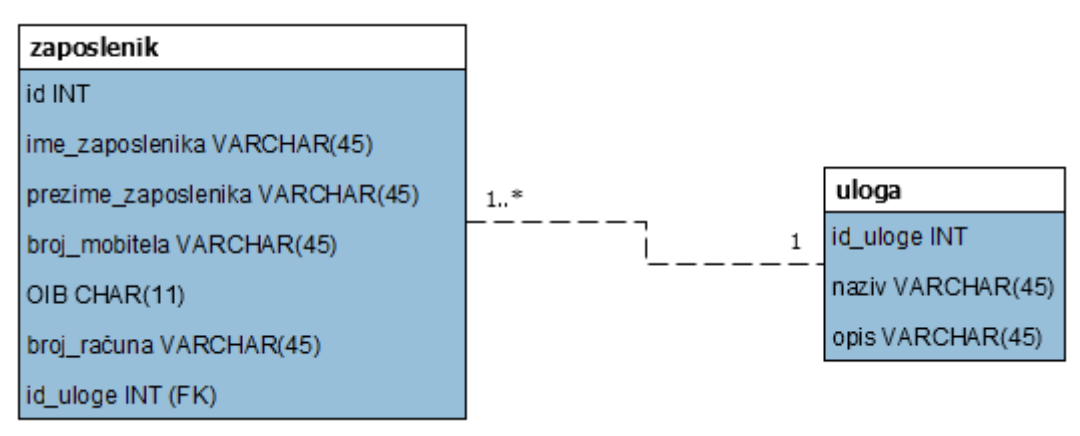

Slika 2.9 UML notacija

### <span id="page-13-0"></span>**2.2. Primjer ERA modela**

Za ovaj završni rad izradit ću vlastitu bazu podataka za polikliniku koja se sastoji od 11 entiteta, a u svaki se entitet spremaju određeni podaci. U nastavku, tablica **Tablica 2.1**, možemo vidjeti sve entitete iz baze, njihove opise, atribute te u popisu atributa kod svakog entiteta primarni ključ će biti podcrtan dok će vanjski ključ biti označen zelenom bojom.

Baza podataka zasniva se na modelu poliklinike u kojoj određeni stručni tim liječi jednog ili više pacijenata. Stručni tim se sastoji od više osoba gdje svaka osoba ima svoju ulogu, a unutar jedne poliklinike može biti više stručnih timova. Liječnik na kraju obavljenog pregleda pacijentu propisuje određeni lijek koji se nalazi na receptu. Na kraju svaki zaposlenik dobiva određenu plaću koja nije uvijek ista te ovisi o broju radnih sati i odlascima na teren.

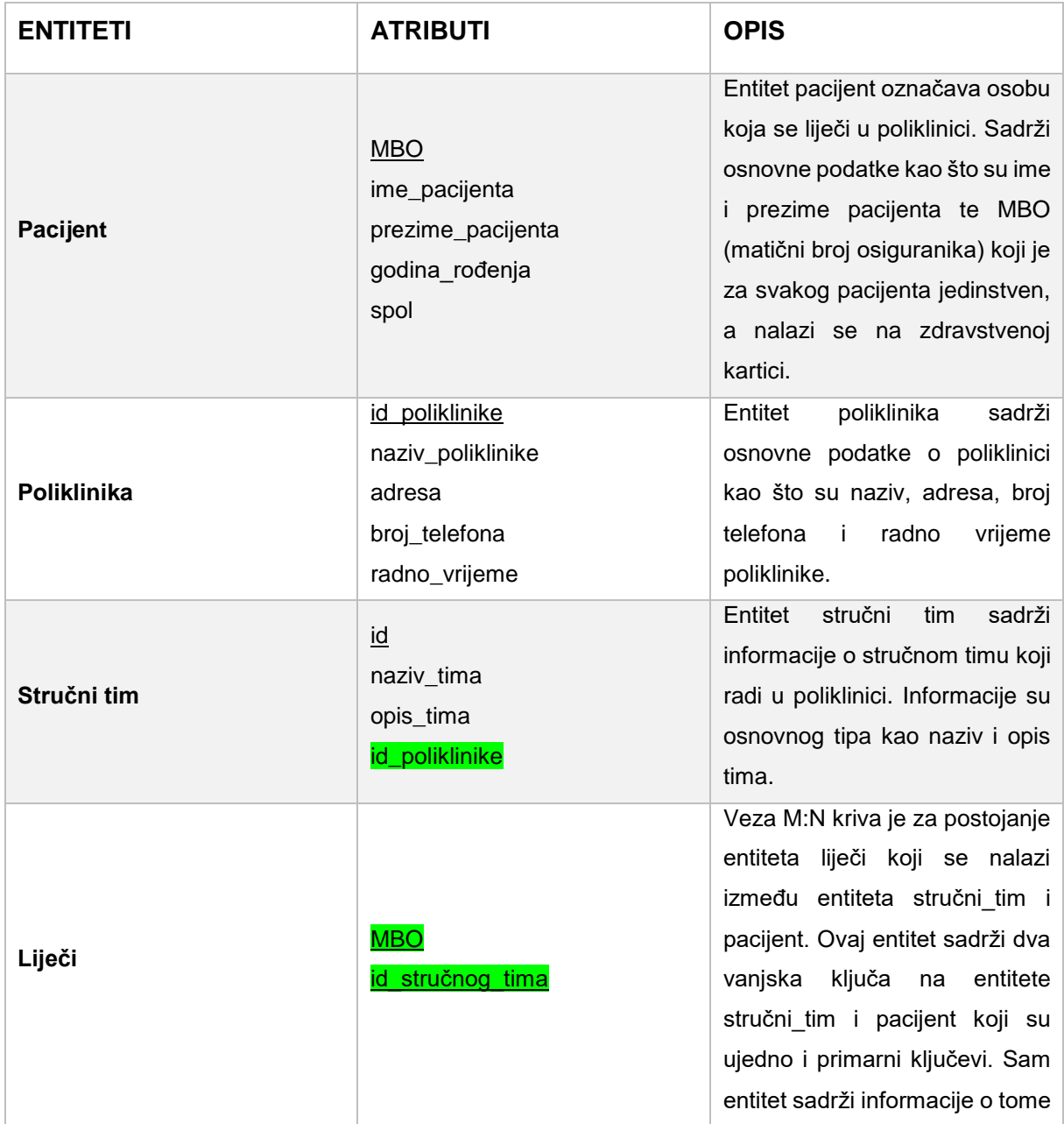

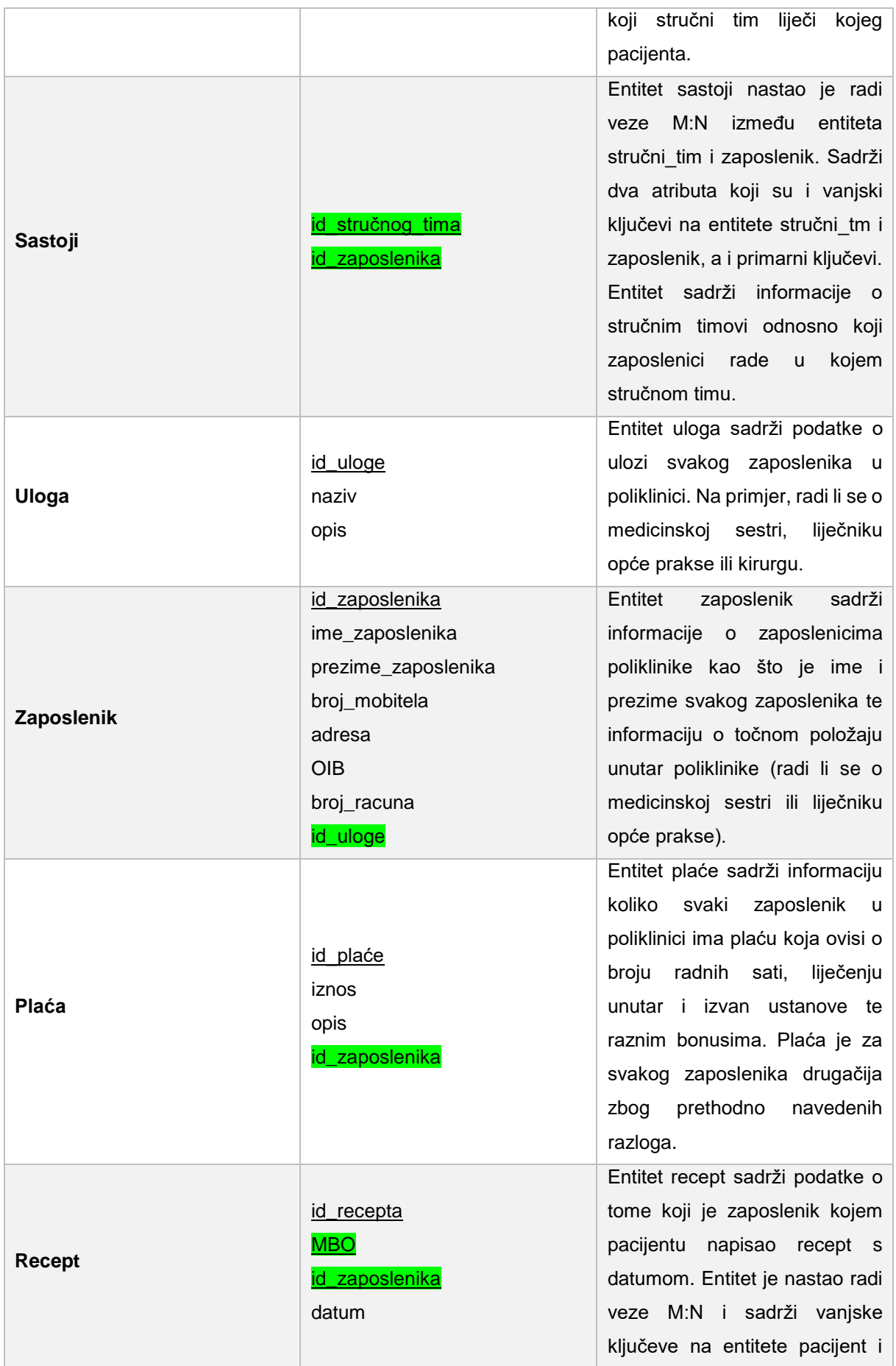

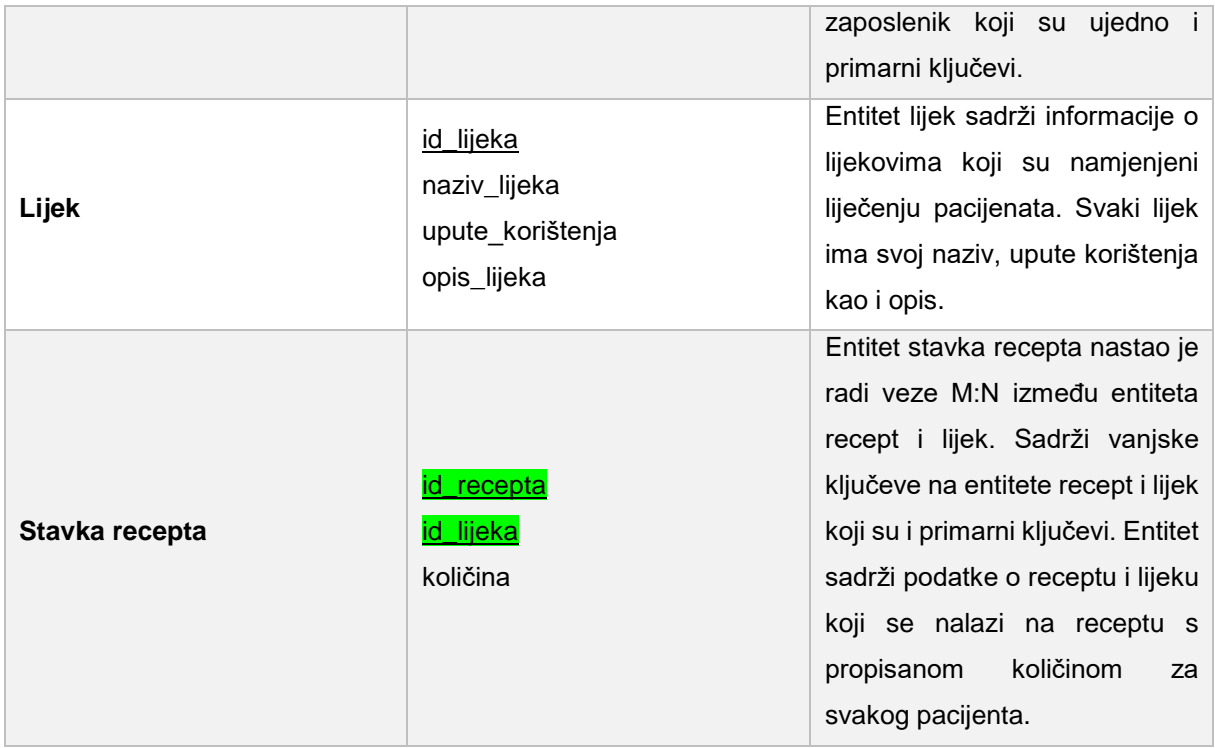

Tablica 2.1 Popis entiteta, atributa i njihov opis

Nakon opisa svih entiteta dolazimo do samog ERA modela. Na slici **Slika 2.10** prikazan je ERA model koji je nastao na temelju svih entiteta i njihovih opisa iz tablice **Tablica 2.1**. ERA model je izrađen u MySQL Workbench alatu.

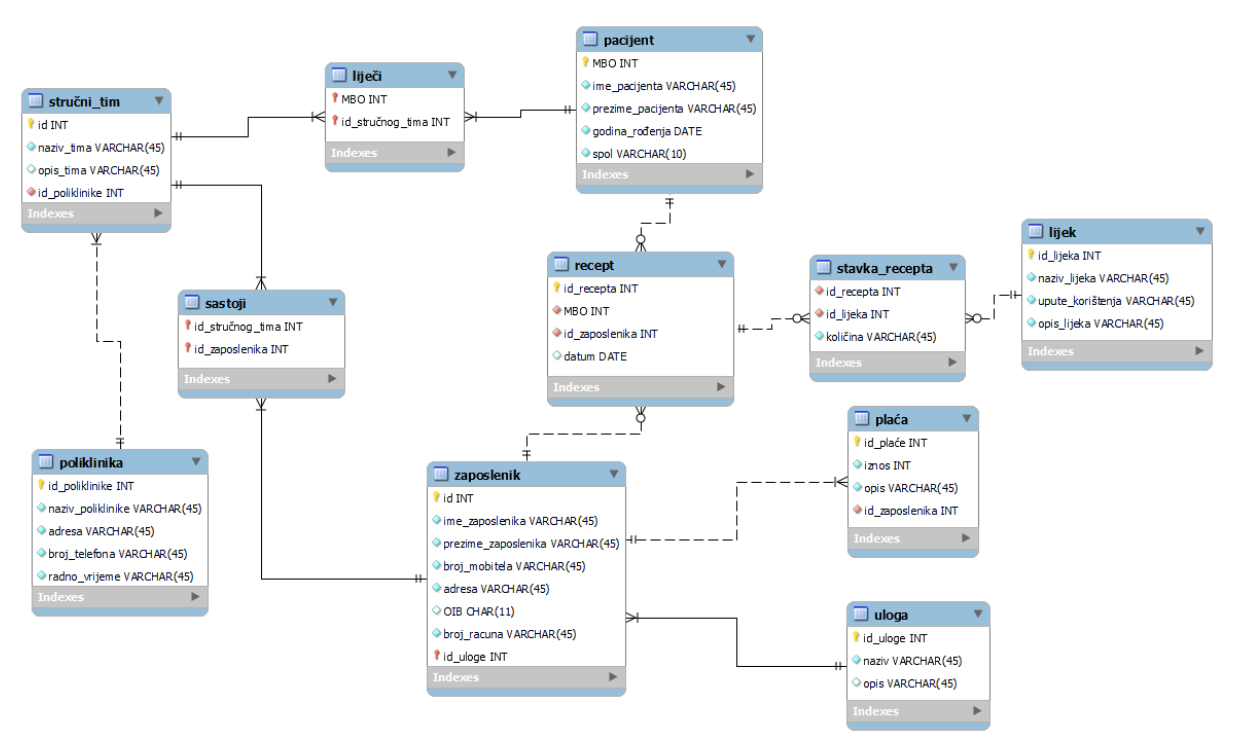

<span id="page-15-0"></span>Slika 2.10 ERA model za polikliniku

### <span id="page-16-0"></span>**3. Alati**

Za izradu konceptualnog modela podataka mogu se pronaći razni alati koji uključuju grafičko sučelje s ciljem jednostavnije izrade modela. U ovom radu upoznat ćemo tri takva alata, a to su MySQL Workbench, Erwin i SqlDBM. U nastavku slijedi opis svakog alata kao i opis funkcionalnosti koje svaki alat pruža korisniku.

### <span id="page-16-1"></span>**3.1. MySQL Workbench**

"MySQL Workbench jedinstveni je vizualni alat za arhitekte baza podataka, programere i administratore baza podataka. MySQL Workbench nudi modeliranje podataka, razvoj SQL-a i sveobuhvatne administracijske alate za konfiguraciju poslužitelja, administraciju korisnika, sigurnosnu kopiju i još mnogo toga. MySQL Workbench dostupan je za Windows, Linux i Mac OS X."[8]

MySQL Workbench koristi MySQL bazu podataka koja će biti prikazana u ovom radu.

Za sami početak potrebno je preuzeti MySQL Installer i proći sve korake instalacije koji vode do korištenja MySQL Workbencha. MySQL Installer moguće je preuzeti sa sljedećeg linka, [https://dev.mysql.com/downloads/workbench/.](https://dev.mysql.com/downloads/workbench/)

Slika **Slika 3.1** prikazuje početni zaslon MySQL Workbench alata. Za uspostavu konekcije potrebno je kliknuti na Local instance MySQL80 s korisnikom root i određenom zaporkom koju sam sama odredila. Nakon uspješne prijave, otvara se konekcija i mogućnost rada u alatu. Također na slici **Slika 3.1** s lijeve strane vidimo tri ikone koje predstavljaju tri različita modula rada. Svaki modul ima svoje specifične karakteristike. U prvom modulu možemo kreirati i upravljati bazama podataka, drugi modul omogućuje modeliranje podataka prema vlastitim potrebama, a zadnji modul služi za migraciju baza podataka putem konekcija.

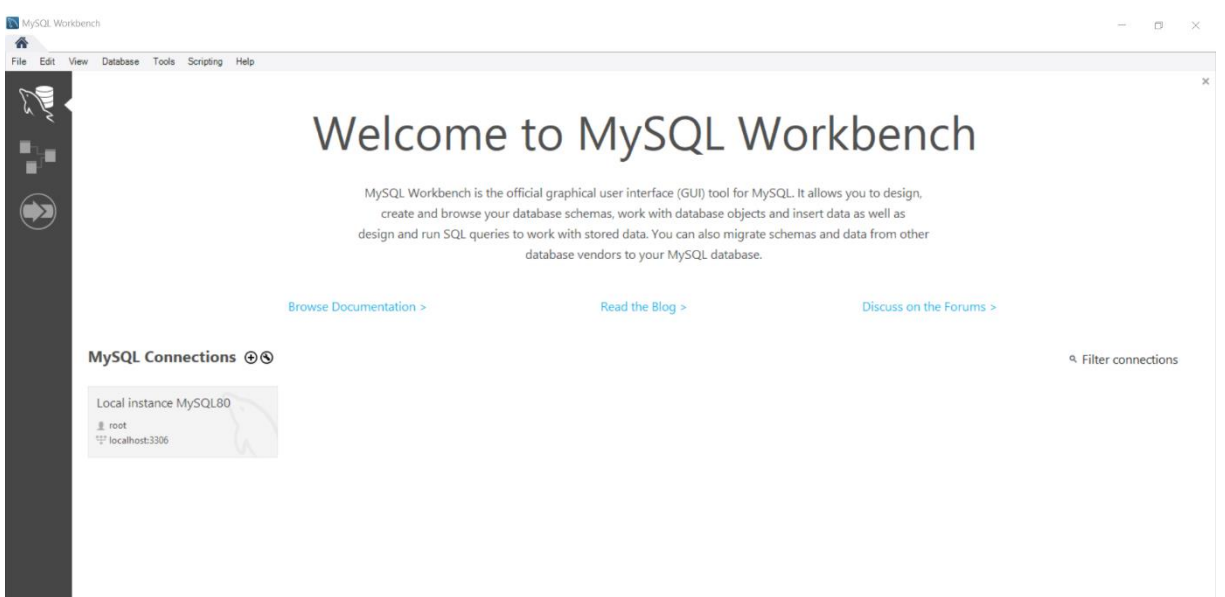

#### Slika 3.1 Početni zaslon MySQL Workbencha

<span id="page-17-0"></span>Otvaranje konekcije i daljnji rad vidljiv je na slici **Slika 3.2** gdje se u glavnoj alatnoj traci nalaze sljedeće mogućnosti, otvaranje novog prozora za izvrašavanje SQL upita, otvaranje postojeće SQL skripte u novom prozoru, pregled odabranih objekata putem opcije Inspector, kreiranje nove sheme, kreiranje nove tablice u odabranoj shemi, kreiranje novog pogleda u odabranoj shemi, kreiranje nove pohranjene procedure u odabranoj shemi, kreiranje nove funkcije u odabranoj shemi, pretraživanje tabličnih podataka preko ključne riječi te ponovno spajanje na DBMS. Ispod alatne trake prostor je podijeljen na četiri dijela, a to su navigacijski dio, dio za pisanje upita, dio za pomoć i dio za povijest svih izlaza, odnosno napisanih upita.

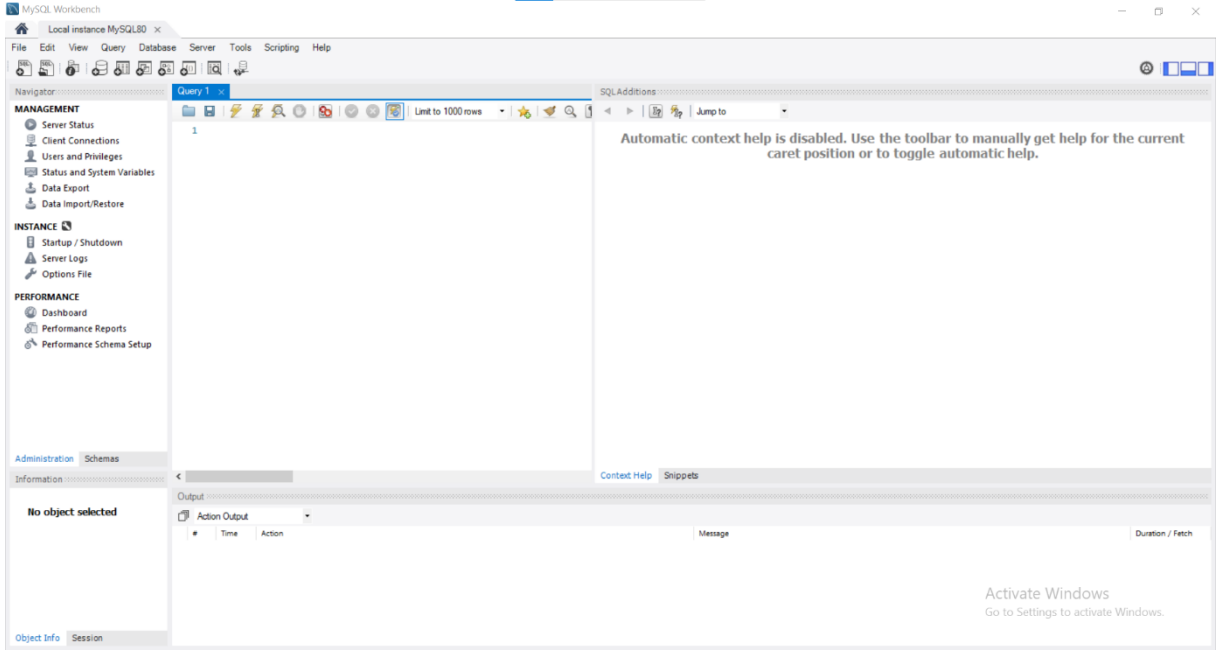

<span id="page-17-1"></span>Slika 3.2 Otvaranje konekcije MySQL Workbench

Na slici **Slika 3.3** prikazano je kreiranje dviju tablica, zaposlenik i uloga, u dijelu za pisanje upita. Želimo li izvršiti kreiranje tablica potrebno je kliknuti na ikonu munje koja je označena na slici. Postoje dvije ikone munje s naglaskom da druga ikona munje sadrži veliko slovo i. Razlika je u izvršavanju određenih upita, klikom na prvu ikonu munje izvršit će se određeni, selektirani dio upita, a klikom na drugu ikonu munje izvršit će se sve što je napisano u dijelu za pisanje upita.

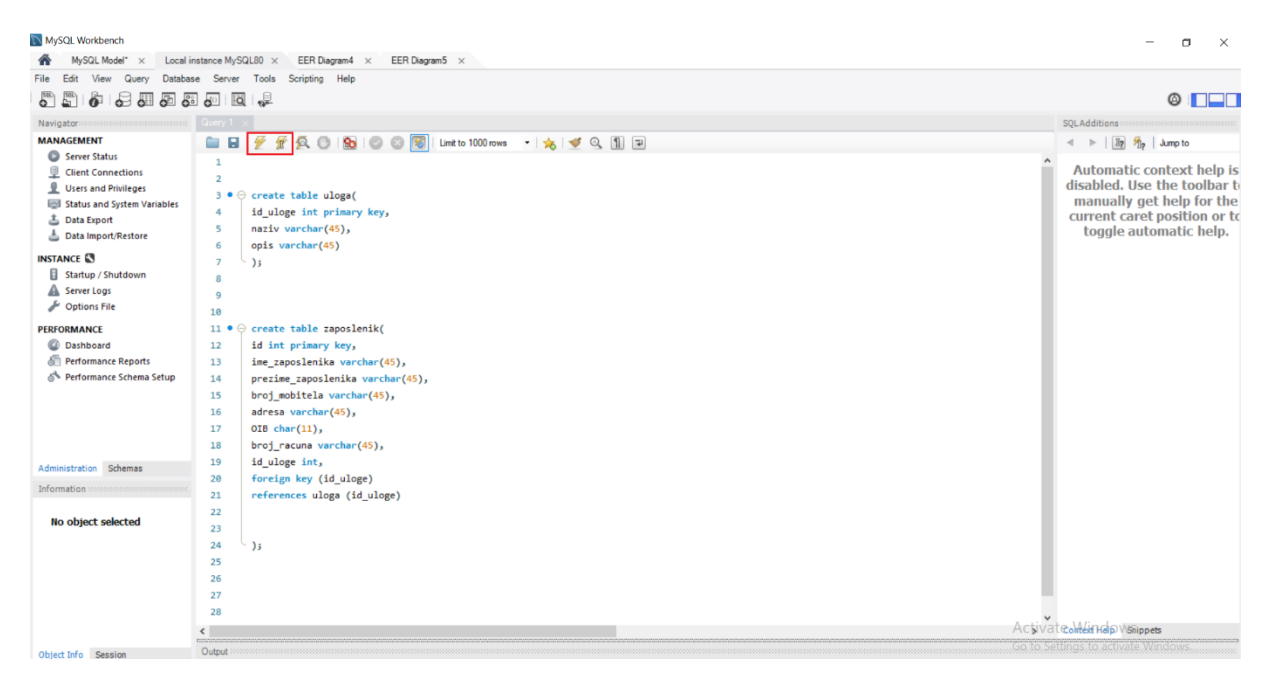

Slika 3.3 Kreiranje tablica zaposlenik i uloga

<span id="page-18-0"></span>Nakon kreiranih tablica možemo izraditi ERA model, a za to će nam biti potrebna opcija reverznog inžinjerstva (eng. *reverse engineering*) sa slike **Slika 3.4**.

<span id="page-18-1"></span>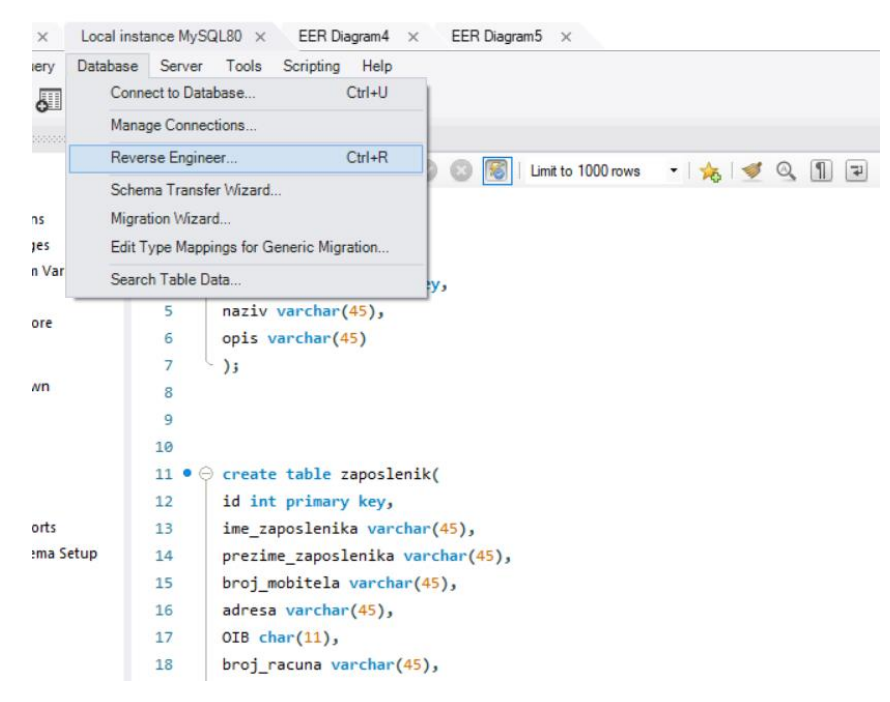

Slika 3.4 Reverse Engineer

Na sljedećim slikama prikazat ću koji su koraci od klika na *Reverse Engineer* do kreiranja modela. Slika **Slika 3.5** prikazuje opcije za spajanje na SUBP, klikom na *Next* otvara se sljedeći prozor prikazan na slici **Slika 3.6**.

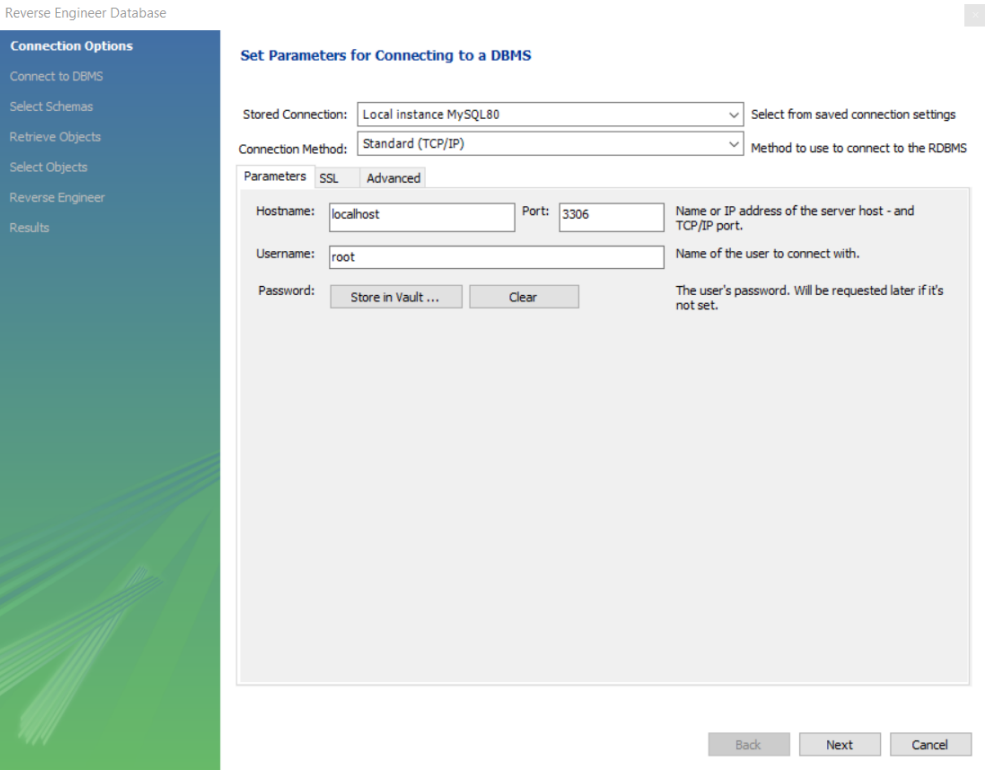

#### Slika 3.5 Connection Options

<span id="page-19-0"></span>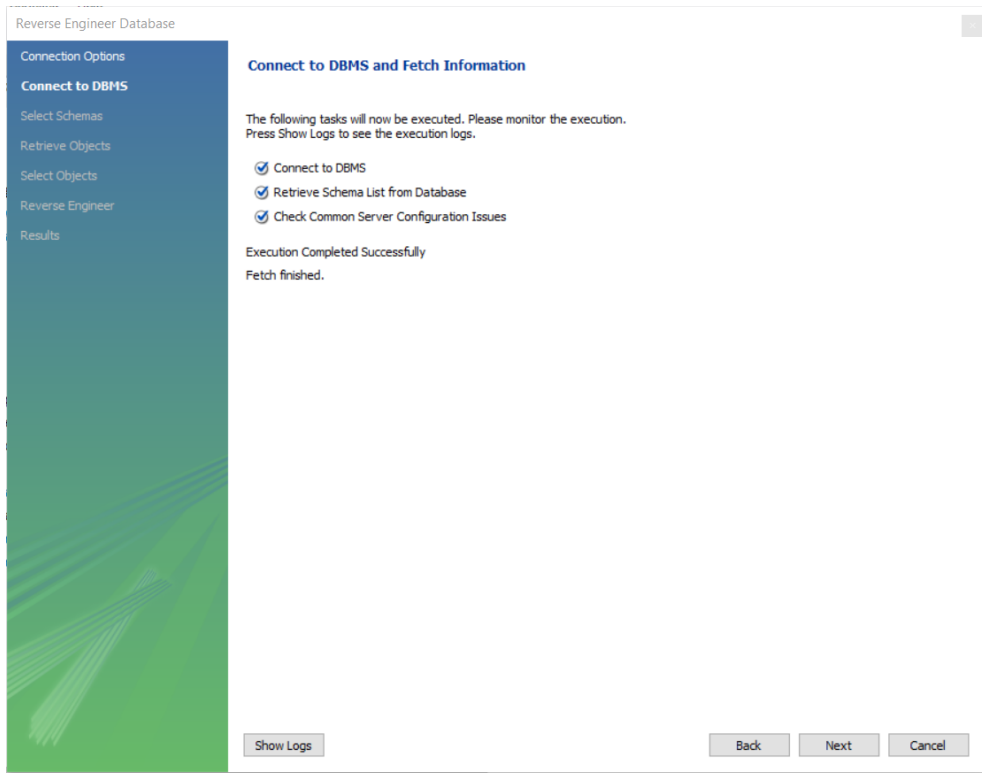

<span id="page-19-1"></span>Slika 3.6 Connect to DBMS

Nakon što smo unijeli odgovarajuću lozinku i uspješno se spojili, klikom na *Next* otvara se prozor u kojem odabiremo shemu. Postupak vidimo na slici **Slika 3.7**.

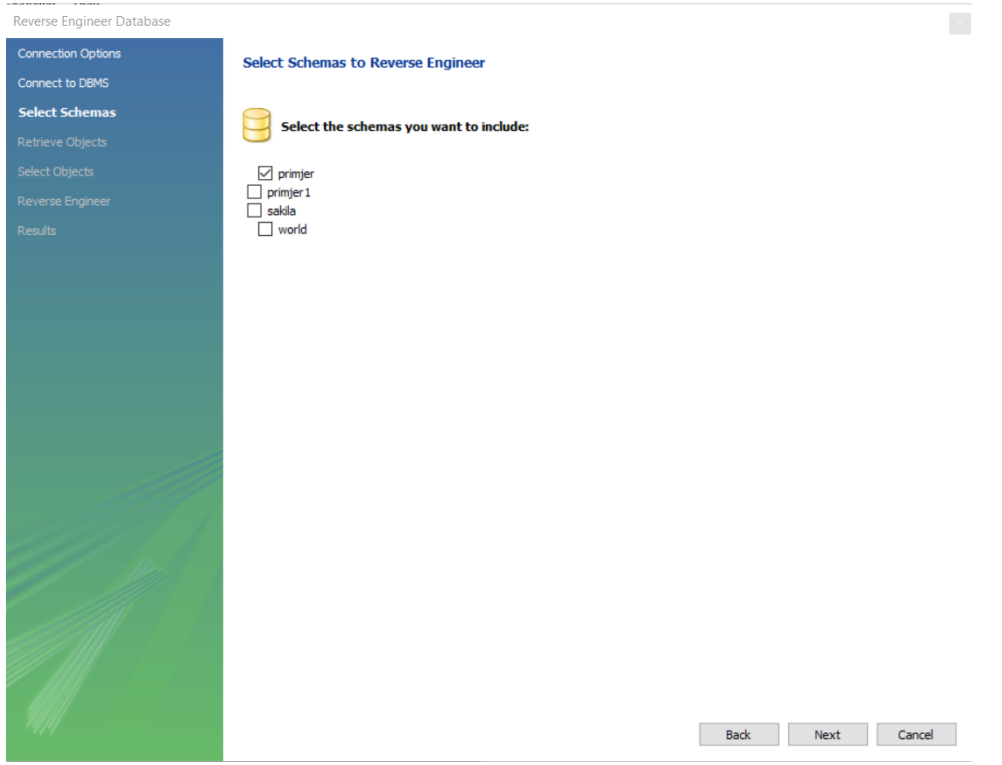

Slika 3.7 Select Schemas

<span id="page-20-0"></span>Odabirom sheme i klikom na *Next* otvara se prozor kojeg vidimo na slici **Slika 3.8**.

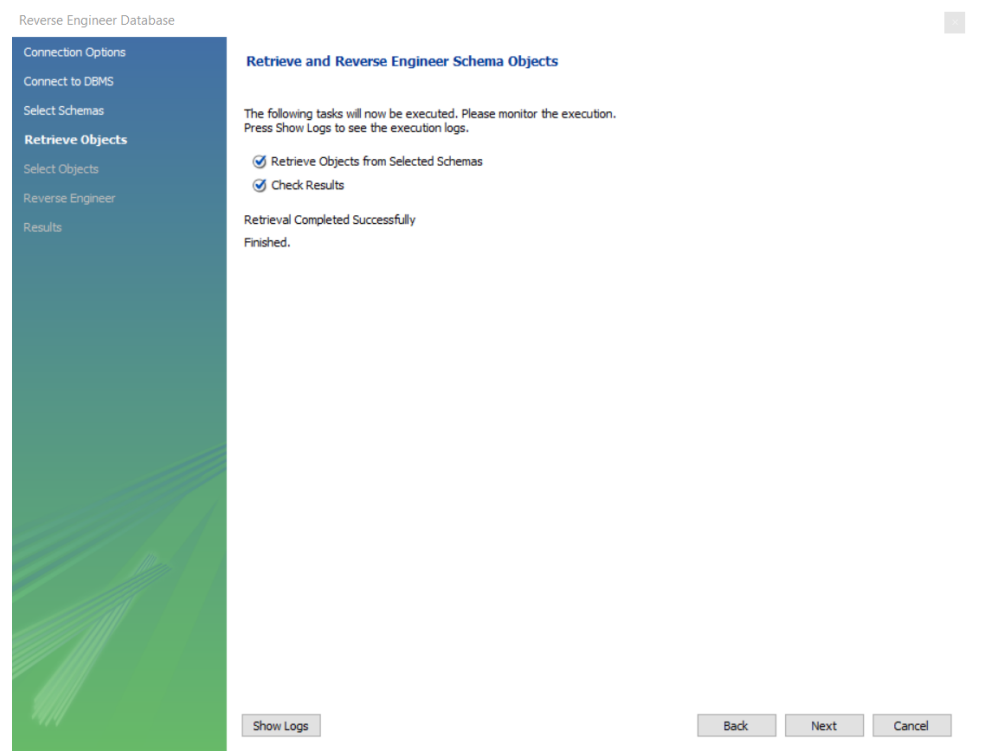

<span id="page-20-1"></span>Slika 3.8 Retrieve Objects

Klikom na *Next* odabiremo što želimo prikazati u modelu, a za primjer u ovom radu iskoristila sam jednostavniju bazu podataka s dvije tablice vidljivu na slici **Slika 3.9**.

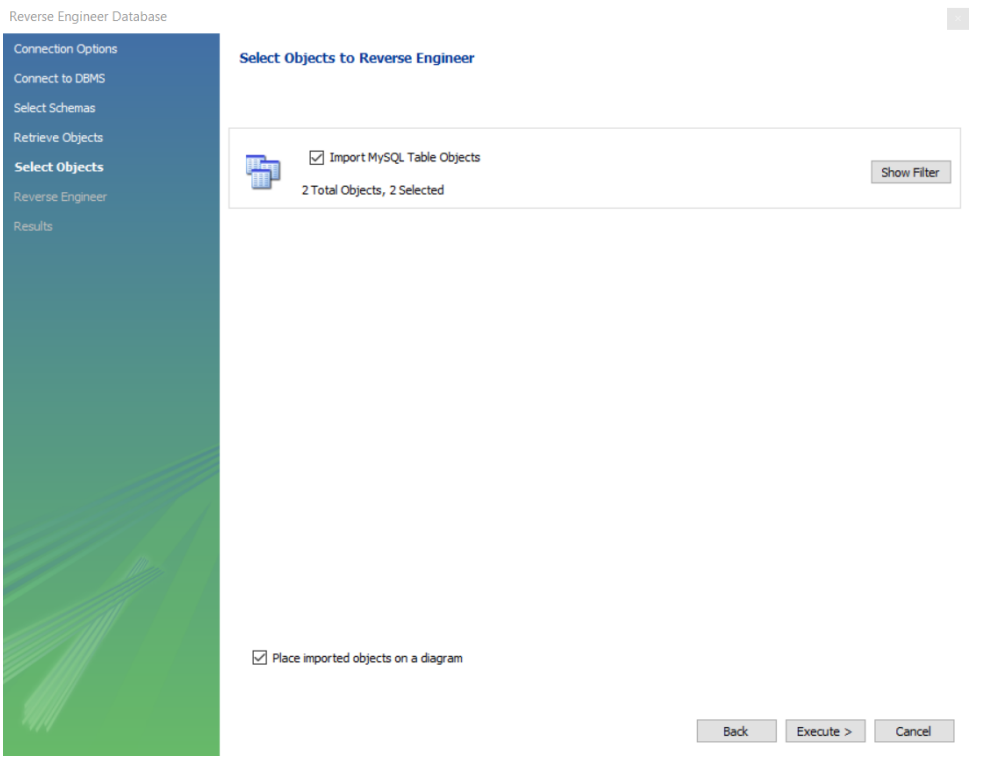

Slika 3.9 Select Objects

<span id="page-21-0"></span>Odabirom odgovarajućih tablica potrebno je kliknuti na *Execute* kako bi se izradio model.

<span id="page-21-1"></span>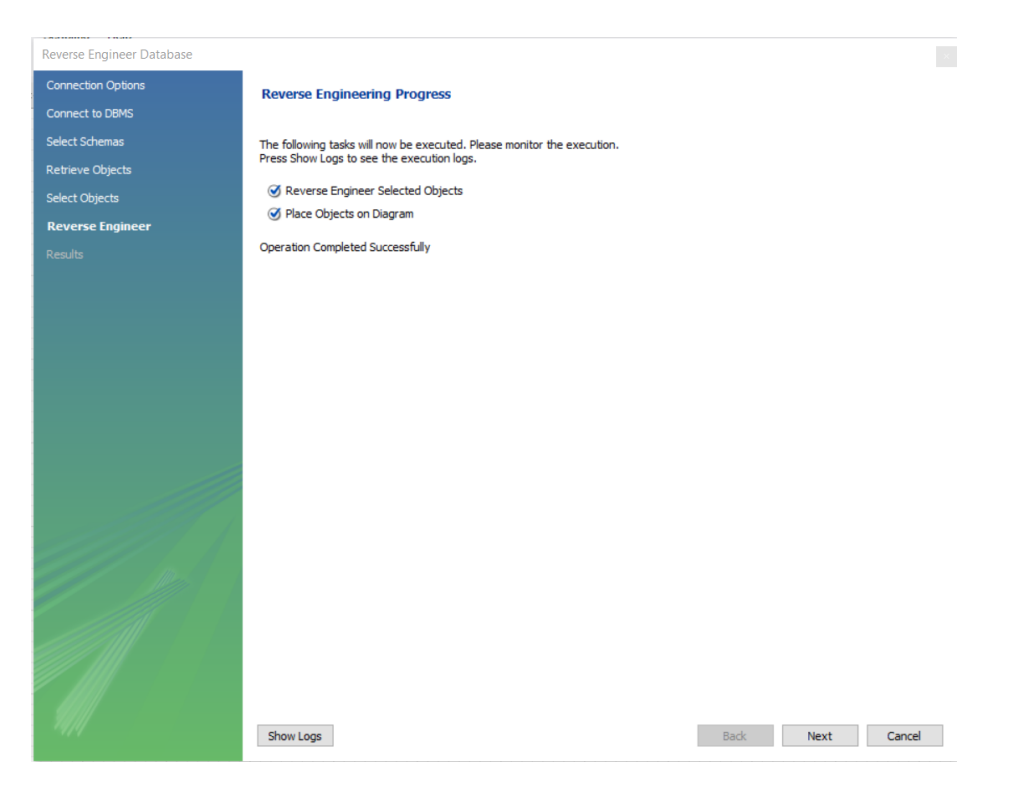

Slika 3.10 Reverse Engineer

Na slici **Slika 3.10** prikazan je prozor gdje kliknemo na *Next* što nas vodi do zadnjeg prozora. Klikom na gumb *Finish,* sa slike **Slika 3.11**, dolazimo do kraja postupka i kreiranja modela.

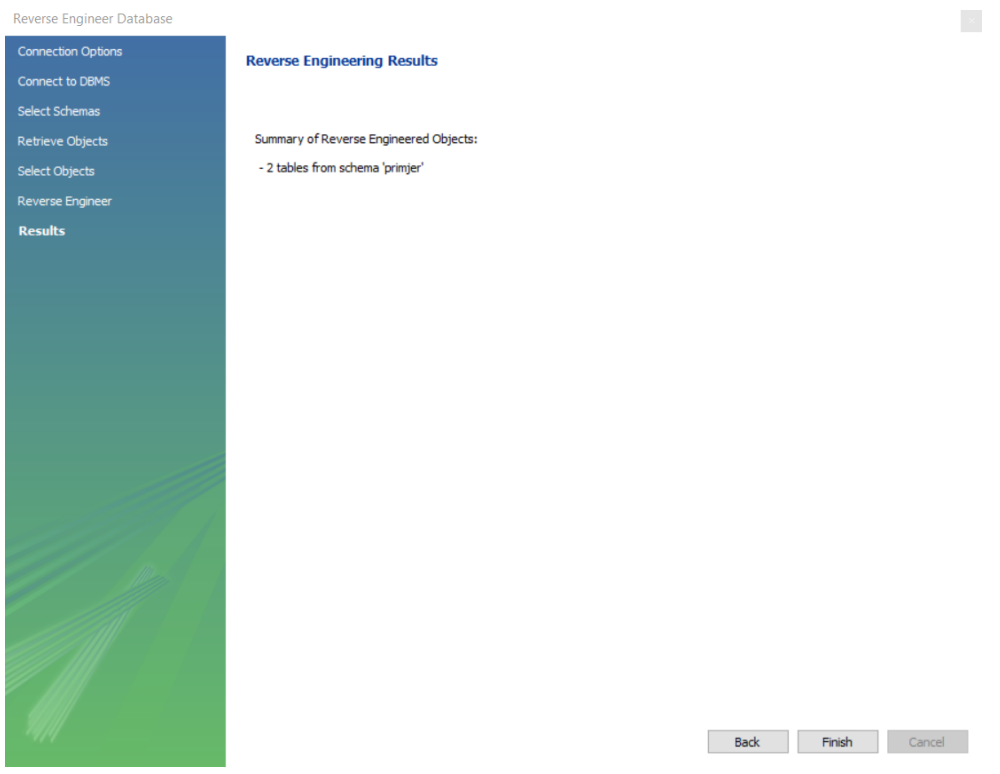

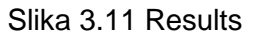

<span id="page-22-0"></span>Model je kreiran te je prikazan na slici **Slika 3.12**.

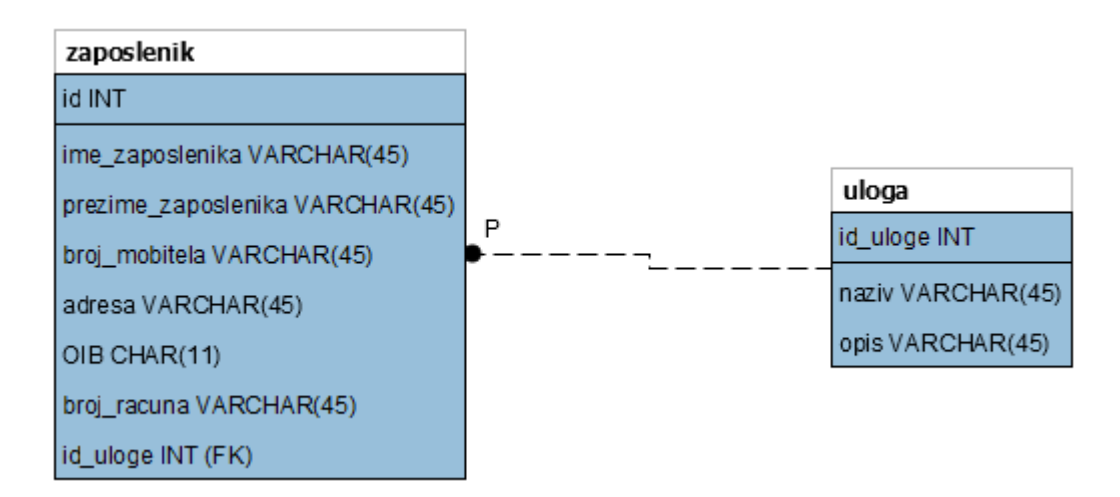

<span id="page-22-1"></span>Slika 3.12 Model kreiran reverznim inžinjerstvom alata MySQL Workbench

Klikom na drugu ikonu s lijeve strane dobivamo mogućnost kreiranja modela što se i vidi na slici **Slika 3.13**. U označenom crvenom dijelu nalaze se tri opcije. Prva opcija, označena sa znakom plus, pruža kreiranje novog ERA modela, druga opcija s prikazom mape omogućuje dodavanje spremljenog modela s računala, a zadnja opcija nudi kreiranje ERA modela iz baze podataka ili iz skripte.

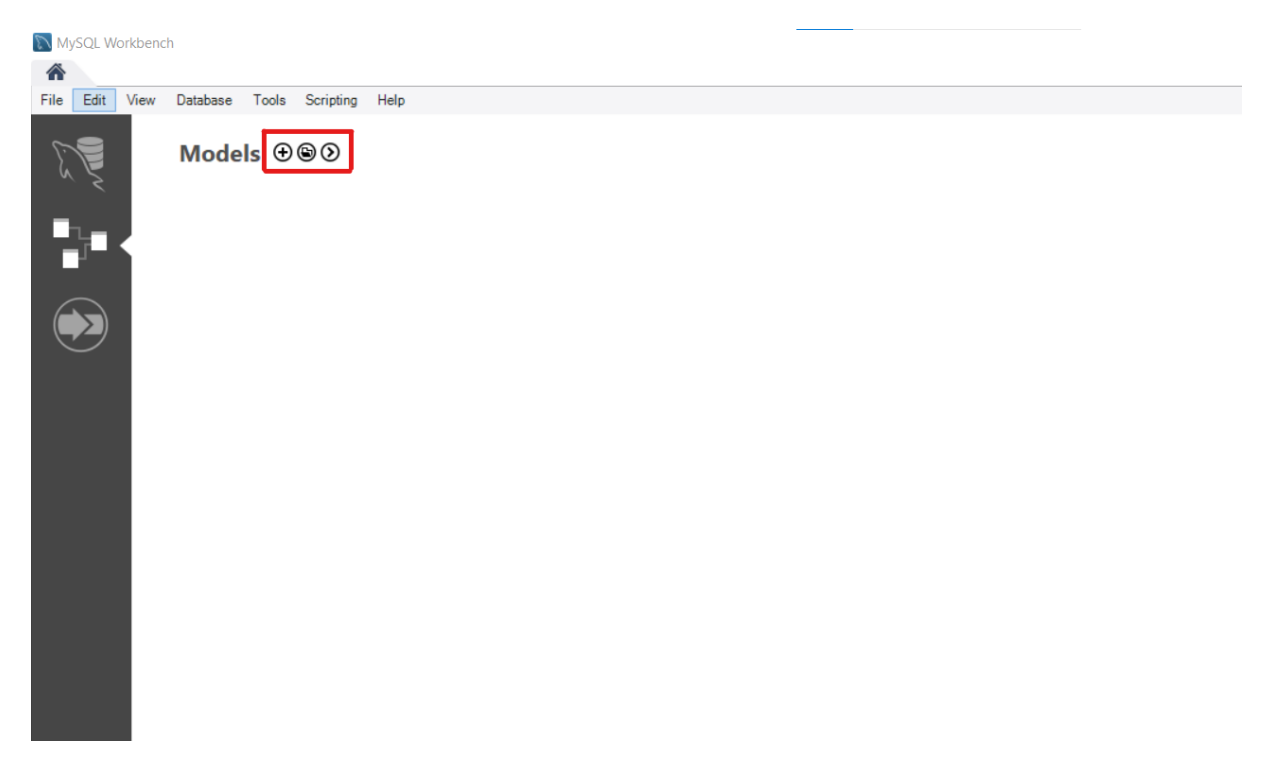

#### Slika 3.13 Dizajn i modeliranje baze podataka

<span id="page-23-0"></span>Klikom na prvu opciju, označenu sa znakom plus, otvara se prozor koji je prikazan na slici **Slika 3.14**. U ovom dijelu možemo kreirati ERA dijagrame, što uključuje kreiranje tablica, pogleda i rutina i definiranje sheme. Na slici **Slika 3.14** također je vidljiva alatna traka koja nudi korisniku sljedeće mogućnosti, a to su kreiranje novog dokumenta, otvaranje postojećeg modela s računala, spremanje modela, vraćanje koraka, kreiranje novog ERA dijagrama, dodavanje nove sheme, dodavanje nove tablice, dodavanje novog pogleda te dodavanje nove rutine.

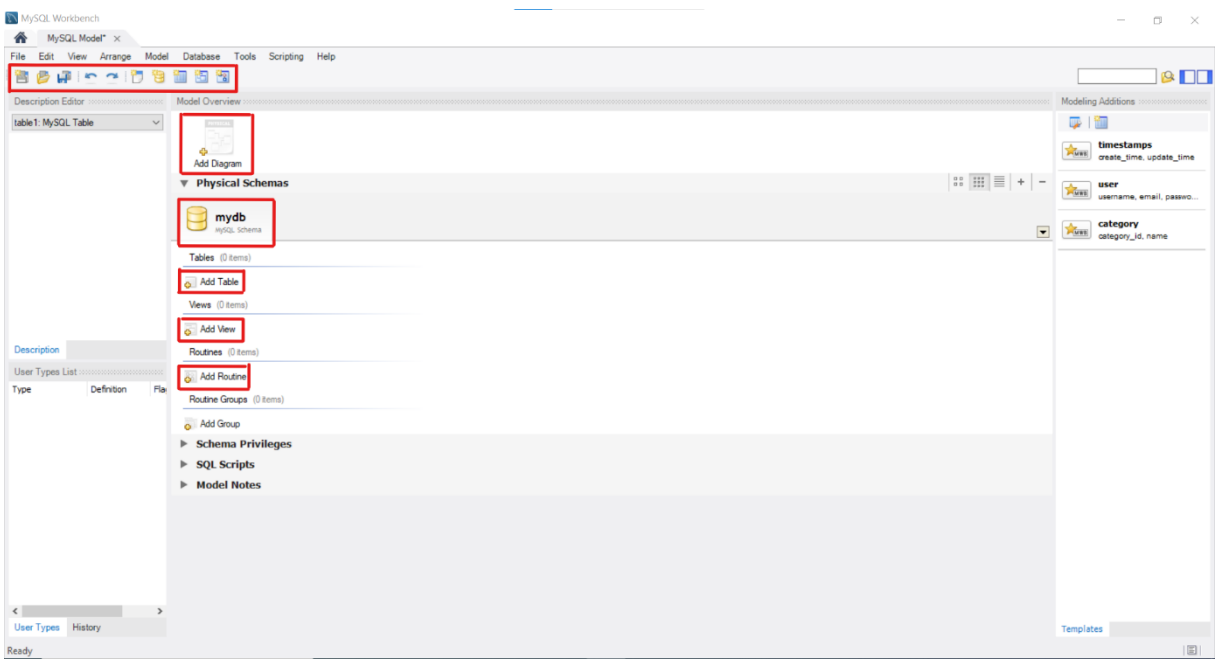

Slika 3.14 MySQL Model

<span id="page-24-0"></span>Na slici **Slika 3.14** u označenom crvenom pravokutniku, *Add diagram,* postoji opcija pomoću koje možemo kreirati novi ERA dijagram. U nastavku slijedi detaljniji opis kroz sliku **Slika 3.15**.

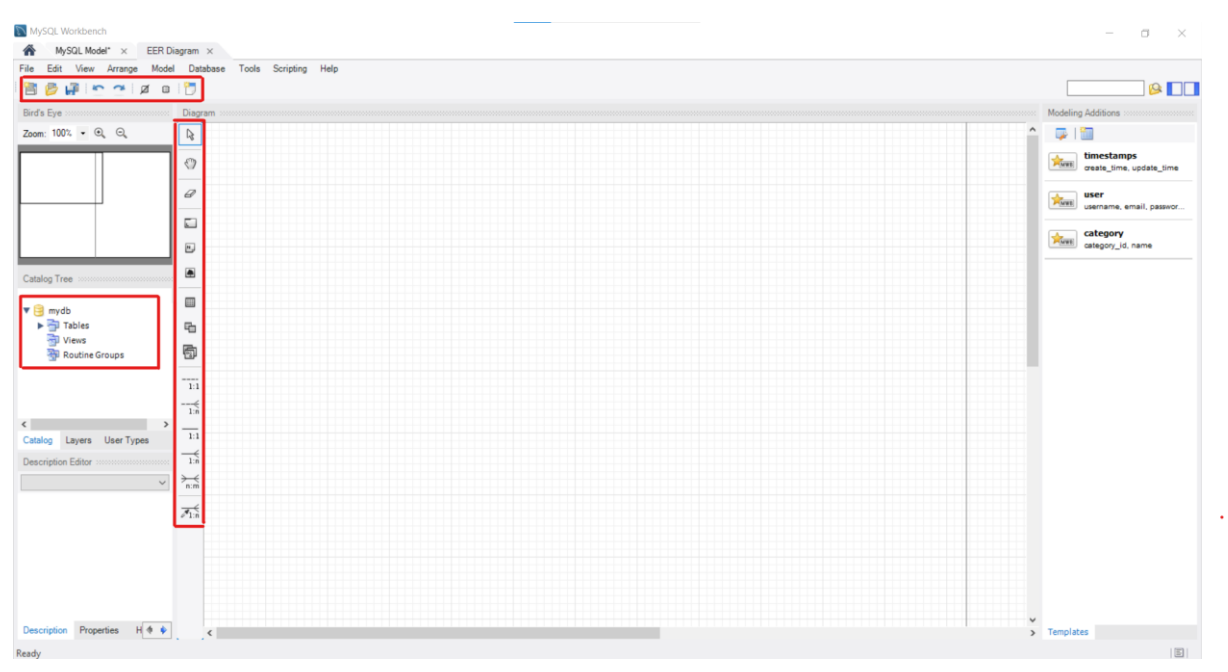

#### Slika 3.15 ERA dijagram

<span id="page-24-1"></span>Novi ERA dijagram moguće je kreirati u prozoru, slika **Slika 3.15**. Za početak objasnit ću alatnu traku i mogućnosti koje pruža. Prva ikona služi kreiranju novog dokumenta, nakon toga slijedi otvaranje spremljenog modela s računala, spremanje trenutnog modela, vraćanje napravljenih koraka, postavljena koordinatne mreže, poravnavanje objekta prema koordinatnoj mreži te kreiranje novog dijagrama.

S lijeve strane nalazi se pomoć, označena crvenim pravokutnikom, pri snalaženju u dijagramu s nazivom sheme, popisom svih tablica, pogleda i grupiranih rutina. Na taj način imamo izravan pristup do svake tablice, pogleda ili rutine.

Osim alatne trake i pomoći, na slici **Slika 3.15**, označena je traka u dijelu izrade dijagrama sa svrhom izrade željenog dijagrama. Prva opcija, označena strelicom, omogućava odabir objekata, ispod nje nalazi se ikona ruke koja označava pomicanje objekta prema našim željama, treća ikona, označena gumicom, označava brisanje odabranog objekta, četvrta ikona označava dodavanje novog sloja u odabranom području kako bi se grupirali određeni slični objekti, peta ikona omogućuje postavljanje novog tekstualnog objekta, preko šeste ikone možemo dodati novu sliku u model, sedma ikona služi za kreiranje nove tablice u modelu, osma ikona služi za kreiranje novog pogleda, deveta ikona služi za kreiranje nove grupe rutina te preostale ikone označavaju dodavanje veza između tablica, a to su veze 1:1, 1:n i n:m s naglaskom na opcionalnost veza.

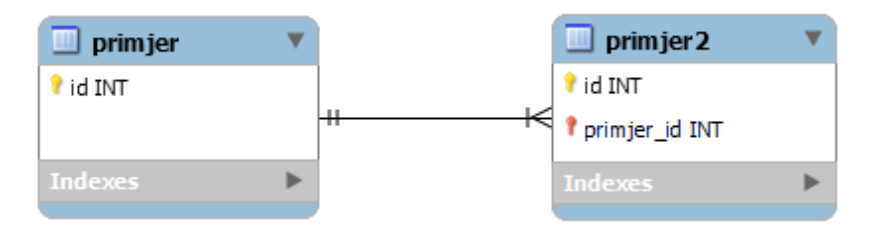

Slika 3.15.1 Crow's Foot notacija MySQL Workbench alata

<span id="page-25-0"></span>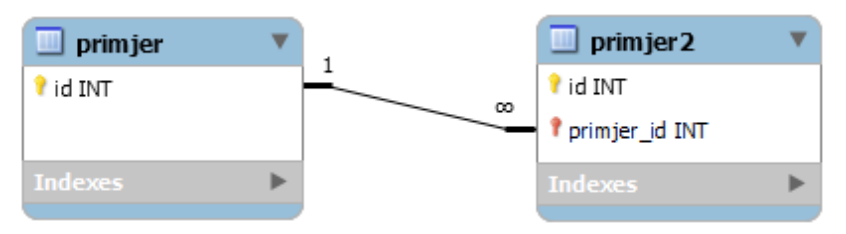

<span id="page-25-1"></span>Slika 3.15.2 Connect to columns notacija MySQL Workbench alata

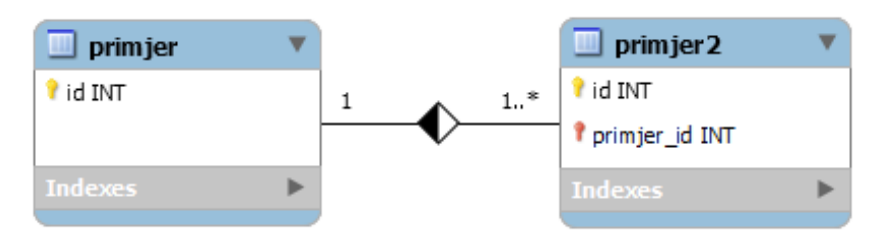

Slika 3.15.1 Classic notacija MySQL Workbench alata

<span id="page-25-2"></span>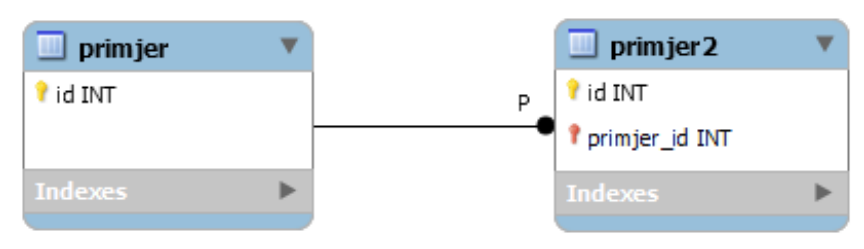

<span id="page-25-3"></span>Slika 3.15.2 IDEF1X notacija MySQL Workbench alata

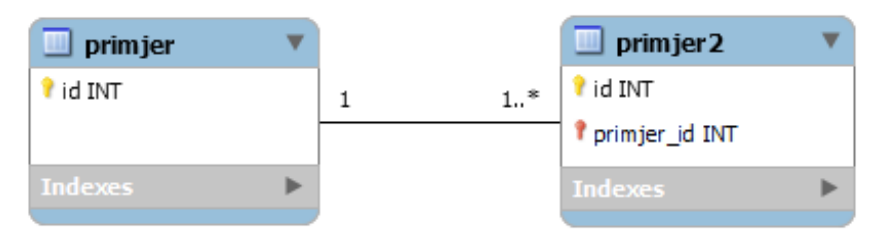

Slika 3.15.3 UML notacija MySQL Workbench alata

<span id="page-26-0"></span>Na prethodnim slikama možemo vidjeti dostupnu notaciju alata. Notacija se razlikuje u izgledu veza između tablica. Alat podržava pet notacija, a to su Crow's Foot notacija, Connect to columns notacija, Classic notacija, IDEF1X notacija te UML notacija.

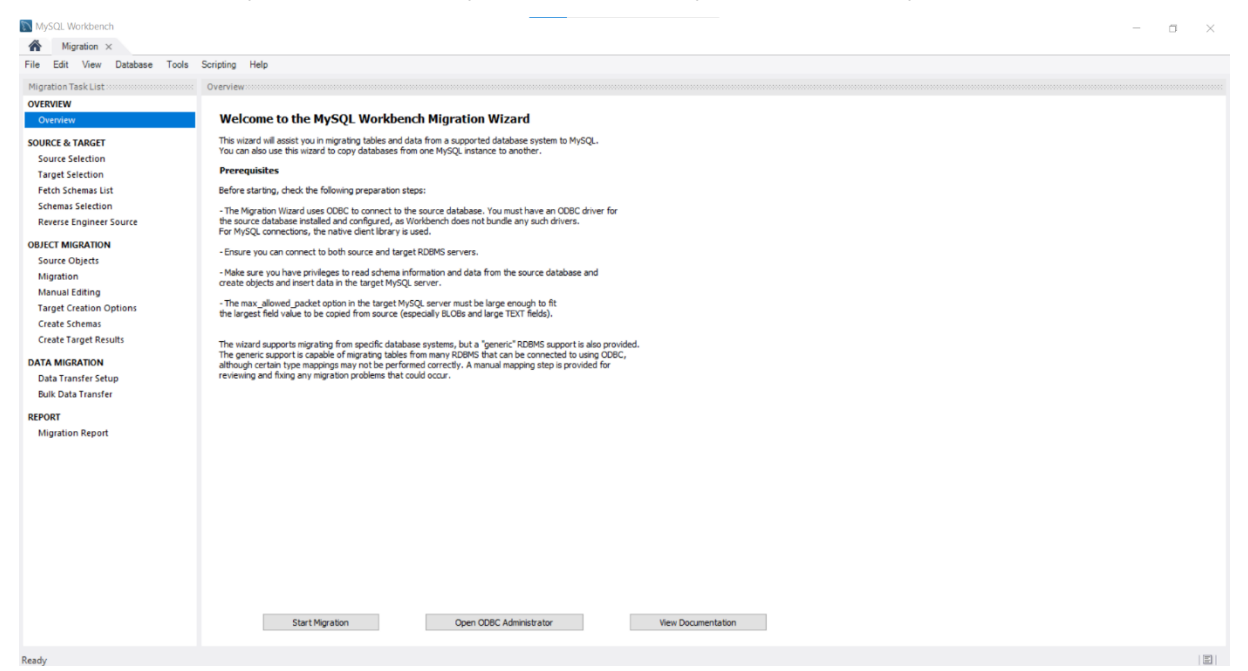

Slika 3.16 Premještanje podataka

<span id="page-26-1"></span>Zadnji, treći modul koji je spomenut na slici **Slika 3.1** je čarobnjak za premještanje, odnosno migraciju podataka, vidljiv na slici **Slika 3.16**. Preko tog modula možemo prelaziti na različite vrste baza podataka.

### <span id="page-27-0"></span>**3.2. SqlDBM**

SqlDBM (eng. *SQL Database Modeler*) je mrežni alat za oblikovanje baze podataka koji može dodati postojeću bazu podataka, generirati SQL i omogućiti kolaboraciju. [9]

Omogućuje rad s različitim vrstama baza podataka, a to su Microsoft SQL Server, MySQL, Snowflake, Amazon Redshift, PostgreSQL i Azure Synapse Analytics. U ovom radu koristit ću MySQL bazu podataka.

Kako je već navedeno, ovo je mrežni alat i za njegovo korištenje je samo potreban pristup internetu. Link do alata je [https://sqldbm.com/Home/.](https://sqldbm.com/Home/) Alat nudi zajednički rad unutar tima na istom projektu te mogućnost ispisa cijele dokumentacije.

SqlDBM dolazi u više verzija koje ovise o potrebama korisnika i važno je naglasiti da se svaka verzija plaća. Postoji i besplatna, probna verzija koja je ograničena te traje 14 dana. Verzije SqlDBM alata su: Basic, Business i Enterprise. Basic verzija košta 240 \$ godišnje, Business verzija košta 3000 \$ godišnje, a cijena Enterprise verzije ovisi i nije definirana.

Na slici **Slika 3.17** prikazan je početni zaslon alata SqlDBM. Prije početka rada i kreiranja novog projekta potrebno je odabrati željenu vrstu baze podataka. Kako sam i navela, moj odabir je MySQL baza podataka. Nakon odabrane baze podataka nude se tri opcije, a to su kreiranje novog projekta, kreiranje projekta s postojećim ERA modelom te kreiranje projekta dodavanjem vlastite baze podataka koja se prenosi s računala na SqlDBM alat.

| Ξ<br>SqIDBM                            | <b>Untitled Project</b><br>Initial Revision |                          | $\rightarrow$                                        |                           | $\begin{array}{ccc} \mathbb{C} & \prec & \mathbb{C} \end{array}$ Sign in | ा             |
|----------------------------------------|---------------------------------------------|--------------------------|------------------------------------------------------|---------------------------|--------------------------------------------------------------------------|---------------|
|                                        | <b>DIAGRAMS</b>                             | $\alpha$ - Root --       | $\times$<br>Choose Database Type                     |                           | + < > DIAGRAM PROPERTIES                                                 | $\gg$         |
| 홂                                      | $\hbox{\tt Q}$<br>Search                    |                          | 身<br>$\bullet$<br>Microsoft SQL Server               | $\vee$                    | Diagram                                                                  | $\checkmark$  |
| <b>B</b>                               | v Diagrams                                  | $\overline{\phantom{a}}$ |                                                      |                           | Subject Area                                                             |               |
| 8                                      | 08 Main Diagram                             |                          | $\widehat{\mathcal{N}}$<br>$\bigcirc$<br>MySQL       |                           | $-$ Root $-$                                                             | ٠             |
|                                        | Subject Areas                               |                          | $\frac{362}{705}$<br>$\bigcirc$<br>Snowflake         |                           | Diagram                                                                  |               |
|                                        |                                             |                          |                                                      |                           | Main Diagram                                                             |               |
| $\Box$                                 |                                             |                          | $\mathbb{D}$<br>$\bigcirc$<br>Amazon Redshift        |                           | View Mode Options                                                        | ь             |
| $\begin{bmatrix} 1 \\ 2 \end{bmatrix}$ |                                             |                          |                                                      |                           | Global User Preferences                                                  | $\rightarrow$ |
| $\Box$                                 |                                             |                          | $\mathbb{Q}^2$<br>$\bigcirc$<br>PostgreSQL           |                           | Notation                                                                 | $\mathbf{A}$  |
|                                        |                                             |                          | $\bigcirc$<br>6<br>Azure Synapse Analytics           |                           | Description                                                              | $\rightarrow$ |
| $\Theta$                               |                                             |                          |                                                      |                           |                                                                          |               |
|                                        |                                             |                          | ⊟<br>$\bigcirc$<br>Other                             |                           |                                                                          |               |
|                                        |                                             |                          | Bring your database<br>Sample project<br>New project |                           |                                                                          |               |
|                                        |                                             |                          |                                                      |                           |                                                                          |               |
|                                        |                                             |                          |                                                      |                           |                                                                          |               |
|                                        |                                             |                          |                                                      |                           |                                                                          |               |
|                                        |                                             |                          |                                                      |                           |                                                                          |               |
|                                        |                                             |                          |                                                      |                           | vate Windo                                                               |               |
|                                        |                                             |                          |                                                      |                           |                                                                          |               |
|                                        | @ 哦 回                                       | 100% SQL Server          |                                                      | $\bullet$ $\odot$ $\odot$ |                                                                          |               |

Slika 3.17 Odabir baze podataka alata SqlDBM

U ovom radu koristit ću opciju kreiranja novog projekta što je prikazano na slici **Slika** 

<span id="page-27-1"></span>**3.18**.

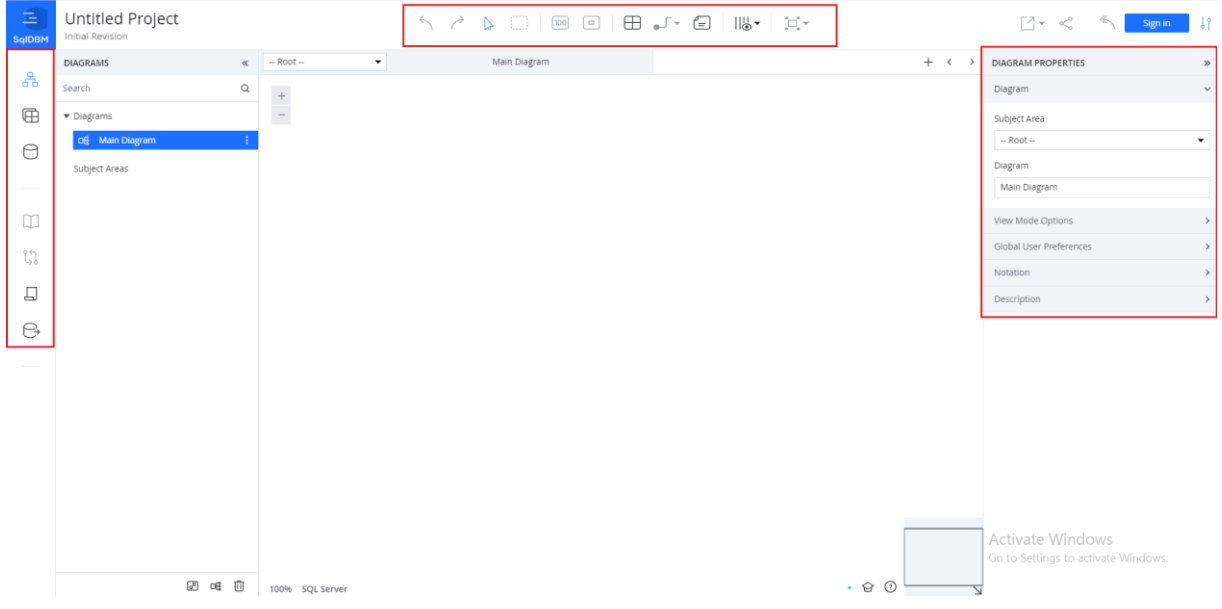

Slika 3.18 Kreiranje novog projekta alata SqlDBM

<span id="page-28-0"></span>U glavnoj alatnoj traci, označenom crvenom bojom, nalazi se nekoliko opcija, a to su vraćanje na prethodne korake, odabir određenog objekta i odabir više objekata na dijagramu. Nakon toga slijede dvije opcije koje se odnose na prilagodbu prikazana (povećavanje ili umanjivanje dijagrama), tri opcije koje su vezane za kreiranje dijagrama, dodavanje nove tablice, dodavanje veze između tablica te dodavanje bilješke. Predzadnja opcija označava što želimo vidjeti na dijagramu odnosno želimo mi uključiti način prikaza gdje su vidljivi samo nazivi tablica ili prikazani samo ključevi (primarni i vanjski) ili stupci tablice odnosno sadržaj tablice ili bilješke u dijagramu. Zadnja opcija odnosi se na prikaz dijagrama točnije gdje želimo biti pozicioniranje u odnosu na dijagram (lijevo-desno ili gore-dolje).

S lijeve strane na slici **Slika 3.18** u crveno označenom dijelu nalazi se nekoliko opcija koje nam pomažu prilikom kreiranja dijagrama, a započinjemo s prvom opcijom koja označava prikaz trenutnog dijagrama. Nakon toga slijedi opcija pretraživanja dijagrama s mogućnošću pretraživanja tablica po nazivu tablice, nazivu veze ili prema bilješki. Uz pretraživanje postoji popis svih tablica, veza između tablica i bilješki koje se nalaze u trenutnom dijagramu. Treća opcija je slična kao i prethodna, a razlika je u tome što se kod treće opcije nudi mogućnost pretraživanja baze podataka. Baza podataka se pretražuje preko naziva tablica, naziva veza ili sheme. Također postoji popis svih tablica, veza između tablica i shema. Četvrta opcija uključuje ispis dokumentacije projekta, a peta opcija nudi mogućnost usporedbe različitih dijagrama. Važno je naglasiti kako su četvrta i peta opcija nedostupne u besplatnoj verziji tako da ih osobno u ovome radu neću koristiti. Šesta opcija omogućuje generiranje SQL-a preko odabranih tablica (eng. *Forward Engineer*), a sedma opcija omogućuje kreiranje modela preko SQL-a (eng. *Reverse Engineer*) odnosno možemo priložiti SQL skriptu koja vodi do generiranja cijelog modela.

Na slici **Slika 3.19** nalazi se primjer jedne jednostavne skripte koju ću upotrijebiti za primjer reverznog inžinjerstva.

```
create table uloga(
id uloge int primary key,
naziv varchar(45),
opis varchar(45)\mathbf{E}create table zaposlenik(
id int primary key,
ime_zaposlenika_varchar(45),
prezime zaposlenika varchar(45),
broj mobitela varchar(45),
adresa varchar(45),
OIB char(11),
broj_racuna varchar(45),
id_uloge int,
foreign key (id_uloge)
references uloga (id_uloge)
\mathcal{E}
```
Slika 3.19 Primjer skripte

<span id="page-29-0"></span>Klikom na ikonu reverznog inžinjerstva otvara se kartica u kojoj možemo priložiti SQL skriptu i na taj način kreirati ERA model. Slika **Slika 3.20** prikazuje tu karticu te u označenom crvenom dijelu gumb *Upload it* preko kojeg otvaramo željenu sliku.

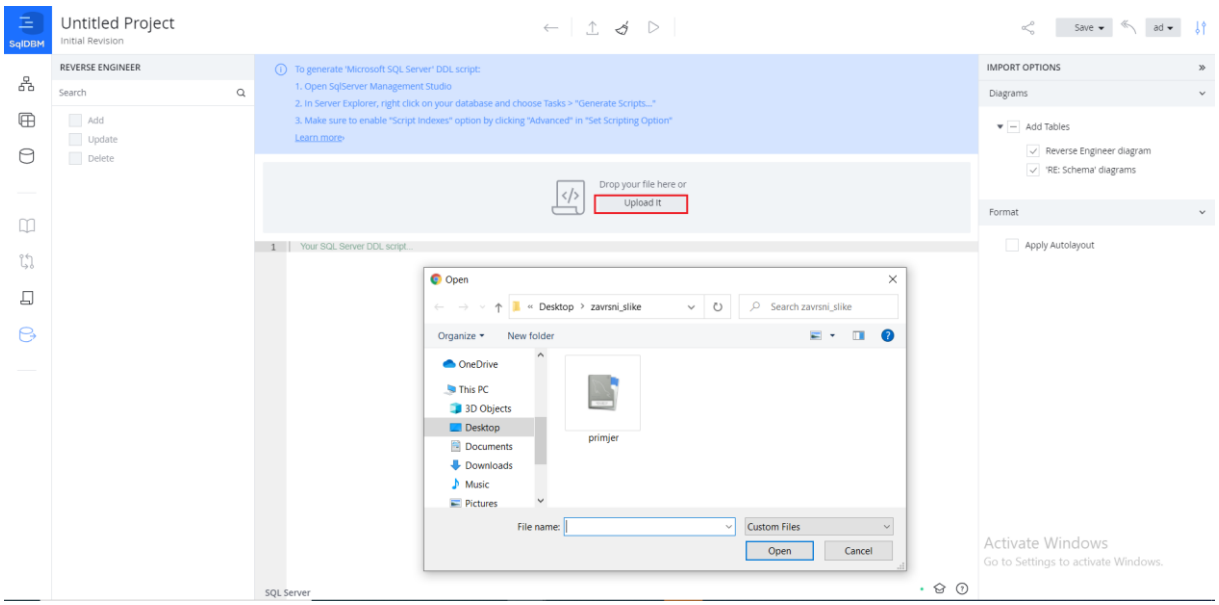

Slika 3.20 Otvaranje SQL skripte

<span id="page-29-1"></span>Nakon odabira skripte potrebno je kliknuti na *Open* te je time skripta otvorena i spremna za kreiranje modela. Zadnji korak koji vodi do modela je prikazan na slici **Slika 3.21** gdje možemo vidjeti s lijeve strane popis tablica, a u sredini gumb *Import*. Klikom na taj gumb uvozimo skriptu u alat i otvara nam se ERA model.

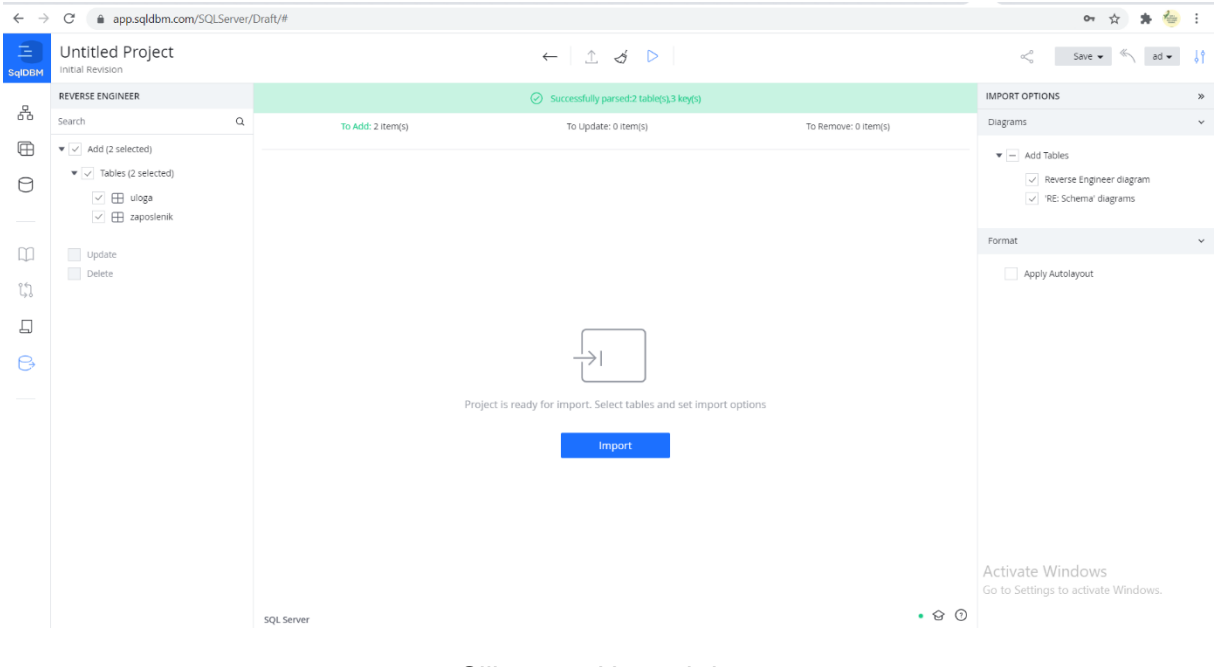

Slika 3.21 Uvoz skripte

<span id="page-30-0"></span>ERA model je prikazan na slici **Slika 3.22**.

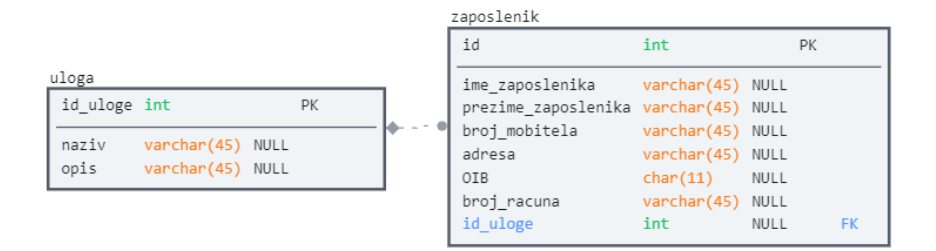

Slika 3.22 Model kreiran reverznim inžinjerstvom alata SqlDBM

<span id="page-30-1"></span>Na slici **Slika 3.18** s desne strane nalaze se svojstva (eng. *Properties*). Svojstva su dostupna za tablicu, vezu između tablica, bilješku te dijagram. Klikom na tablicu, vezu između tablica, bilješku ili cjelokupni dijagram dobivamo određena svojstva koja možemo mijenjati. Za cjelokupni model možemo birati kakvu notaciju želimo iz svojstva. Postoji izbor između dviju

notaciju, a to su IDEF1X notacija i Crow's Foot notacija. Razlika između tih notacija je u izgledu veza između tablica što možemo vidjeti na slikama **Slika 3.23** i **Slika 3.24**.

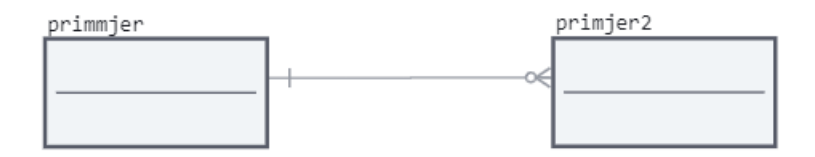

Slika 3.23 Crow's Foot notacija SqlDBM alata

<span id="page-31-1"></span><span id="page-31-0"></span>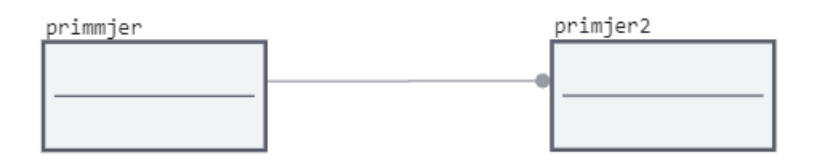

Slika 3.24 IDEF1X notacija SqlDBM alata

### <span id="page-32-0"></span>**3.3. Erwin**

Erwin je nagrađivani alat za modeliranje podataka koji se koristi za pronalaženje, vizualizaciju, projektiranje, implementaciju i standardizaciju visokokvalitetne podatkovne imovine poduzeća. Erwin dolazi u nekoliko verzija, a to su standardna verzija (eng. *Standard Edition*), grupna verzija (eng. *Workgroup Edition*) i navigacijska verzija (eng. *Navigator Edition*). Standardna verzija služi za kreiranje i implementaciju konceptualnih, logičkih, fizičkih, dimenzionalnih i NoSQL modela. Grupna verzija upravlja životnim ciklusom modela, a navigacijska verzija dopušta pristup klijentu za čitanje u svrhu otkrivanja i analize modela podataka. [10]

Ovo je vrlo kompleksan alat za čije korištenje je potrebno kupiti licencu. Licenca dolazi u dvije verzije. Prva verzija je standardna verzija i iznosi 3.075 € za 12 mjeseci. Grupna verzija je druga verzija i nešto je skuplja, iznosi 4.613 € za 12 mjeseci korištenja.[11]

U ovom radu koristit ću besplatnu, akademsku verziju ovog alata za koju sam morala slati zahtjev i tek po prihvaćanju zahtjeva dobila sam pravo na besplatnu licencu godinu dana. Sam proces slanja zahtjeva je bio otežan zbog raznih formi koje sam trebala popuniti u nadi da ću ispuniti njihove kriterije i dobiti besplatnu licencu. Link za preuzimanje akademske verzije je [https://www.erwin.com/register/129709/.](https://www.erwin.com/register/129709/)

Erwin se može spajati na nekoliko baza podataka, Db2 for Luw, ODBC, Oracle i SQL Server. Za potrebe ovog završnog rada spojit ću se na SQL Server bazu podataka.

Na slici **Slika 3.25** možemo vidjeti početni zaslon Erwin alata. Na početnom zaslonu postoje razne opcije koje su podijeljene po kategorijama. Kategorije su radnje datoteka, radnje modela, mart, alati i reference. Za ovaj rad koristit ću opciju kreiranje novog modela koja se nalazi u kategoriji radnje datoteka.

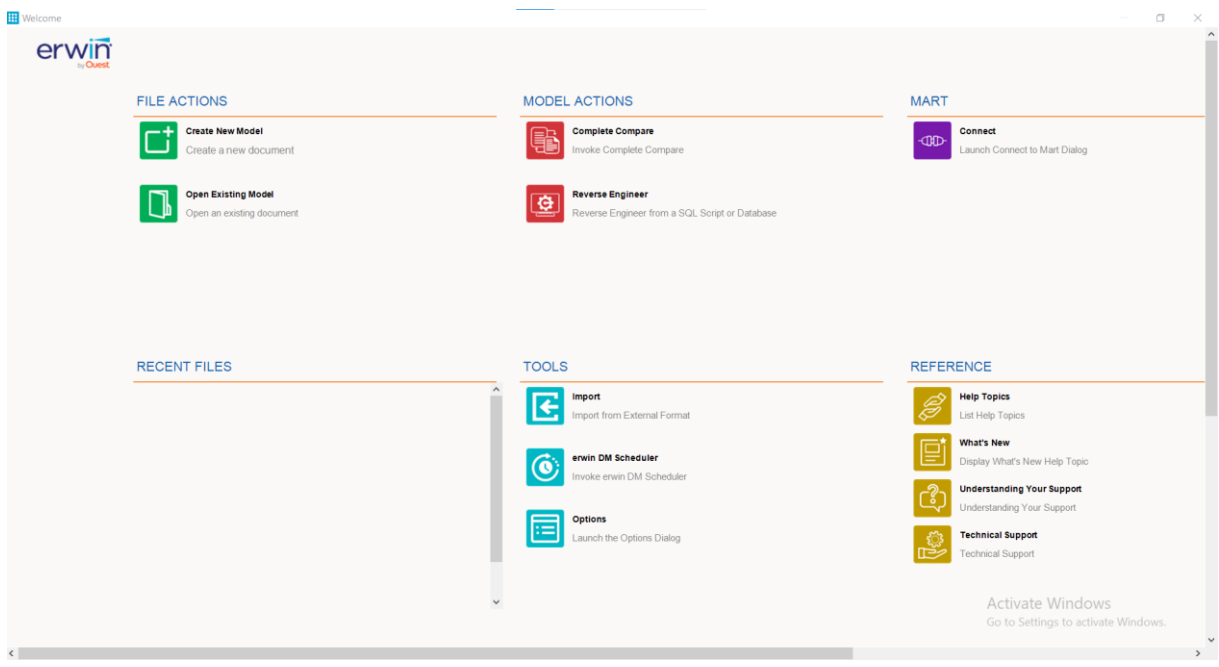

#### Slika 3.25 Početni zaslon Erwin alata

<span id="page-33-0"></span>Klikom na opciju *Create New Model* otvara se prozor u kojem možemo izraditi ERA model što vidimo na slici **Slika 3.26**. Na slici također vidimo glavnu alatnu traku koju ću kasnije objasniti. Ispod glavne alatne trake nalazi se traka s brzim pristupom do najkorištenijih opcija. Na toj traci nalaze se opcije za kreiranje novog entiteta, postavljanje veza između entiteta, kreiranje bilješke, izgled slova (podebljana, ukošena, podcrtana ili precrtana slova), boja ispunjenja entiteta, boja obruba entiteta, debljina i izgleda obruba entiteta, povećanje ili smanjenje modela, postavljanje načina prikazana odnosno što je vidljivo na modelu (entitet, atribut, primarni ključ ili vanjski i primarni ključevi). Ostale opcije na brzoj traci su nedostupne u besplatnoj verziji.

S lijeve strane slike **Slika 3.26**, crveno označeni pravokutnik, nalazi se popis svega što se nalazi u modelui općenito u alatu što služi lakšem snalaženju i pristupu do određenih stvari. S desne strane također crveno označenom dijelu su svojstva (eng. *Properties*) koja se mogu odnositi na svaki entitet ili cjelokupni model ili bilješku ili vezu. U sredini nalazi se prozor u kojem se izrađuje željeni model, a u doljnjem lijevom kutu nalazi se popis svih radnji u alatu.

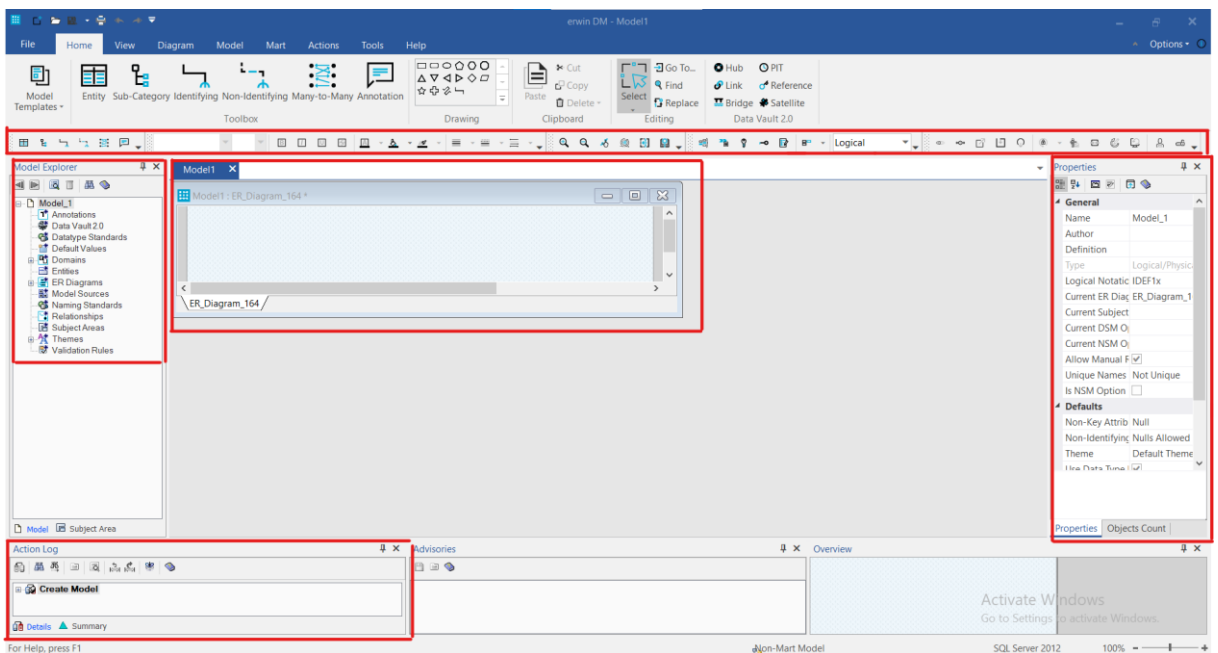

Slika 3.26 Erwin Academic Edition

<span id="page-34-0"></span>Za objasniti je ostala još glavna alatna traka koja sadrži opcije *Home*, *View*, *Diagram*, *Model*, *Mart*, *Actions*, *Tools* i *Help*. Prvo započinjemo opcijom *Home*.

Na slici **Slika 3.27** prva mogućnost koja se nudi na alatnoj traci je mogućnost biranja predložaka, druga mogućnost je izrada novog entiteta, treća mogućnost je izrada podkategorije, četvrta, peta i šesta mogućnost se odnose na uspostavu veza između entiteta (eng. *Identifying, non-identifying, many-to-many)*. Sedma mogućnost je kreiranje nove bilješke, a u osmom dijelu imamo mogućnost crtanja raznih oblika. Nakon toga slijede zalijepi, izreži, kopiraj i izbriši opcije (eng. *Paste, Cut, Copy, Delete*). Poslije tih opcija dolazimo do dijelu u kojem možemo bilo koji entitet ili bilješku označiti, pronaći ili zamijeniti. Zadnje opcije pod nazivom *Data Valut 2.0* nisu dostupne u besplatnoj, akademskoj verziji ovog alata.

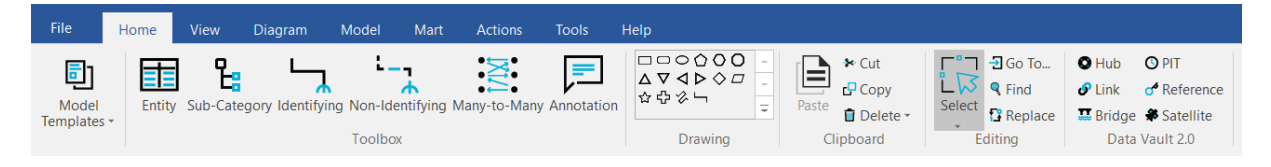

Slika 3.27 Erwin Home

<span id="page-34-1"></span>Nakon objašnjenjea opcije *Home* s glavne alatne trake, dolazi red na opciju *View*. Slika **Slika 3.28** prikazuje koje sve mogućnosti postoje u kartici *View*. Za poečtak možemo upravljati prikazom modela (povećane, smanjenje modela ili entiteta). Zatim možemo mijenjati temu alata pod opcijom *Themes*, nudi se odabir klasične, tamne ili standardne teme. Poslije odabira tema dolaze opcije koje se odnose na prikaz entiteta pa imamo mogućnost prikaza samo naziva entiteta ili prikaza samo atributa entiteta ili prikaza samo primarnih ključeva entiteta ili prikaza ključeva (primarni i vanjski) entiteta ili prikaza definicije ili prikaza ikone. Nakon toga slijedi odabir izgleda same kartice u kojoj radimo odnosno želimo li imati prikazan prozor sa svojstvima, prozor za pretraživanje, prozor s aktivnostima, prozor sa savjetima ili prozor s prikazom cijelog modela. Uz to možemo postaviti gridove, statusnu traku i sjene na objekte u modelu. Zadnje četiri opcije odnose se na prikaz same kartice gdje se kreira model.

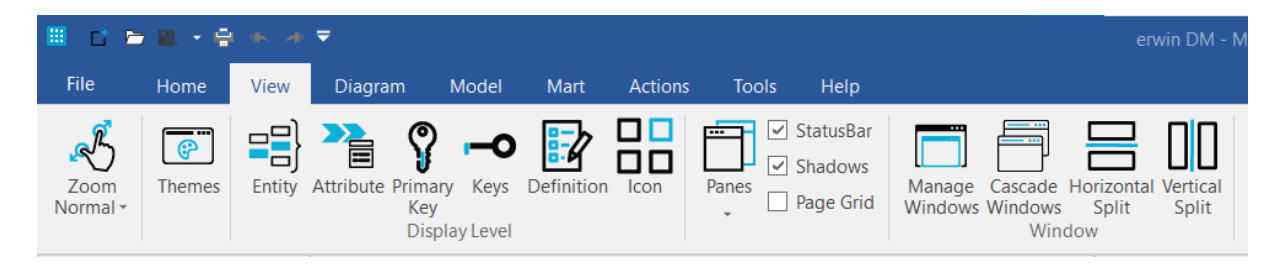

Slika 3.28 Erwin View

<span id="page-35-0"></span>Sljedeća opcija je *Diagram* prikazana na slici **Slika 3.29**. U ovoj kartici možemo kreirati novi ili obrisati postojeći dijagram, pogledati svojstva dijagrama, poravnati dijagram (lijevo, desno, gore, dolje, sredina), dodati prostor okomito ili vodoravno između entiteta, grupirati entitete na modelu, postaviti entitete u određeni raspored na modelu (hijerarhija, ortogonalno, grananje, kružno ili simetrično).

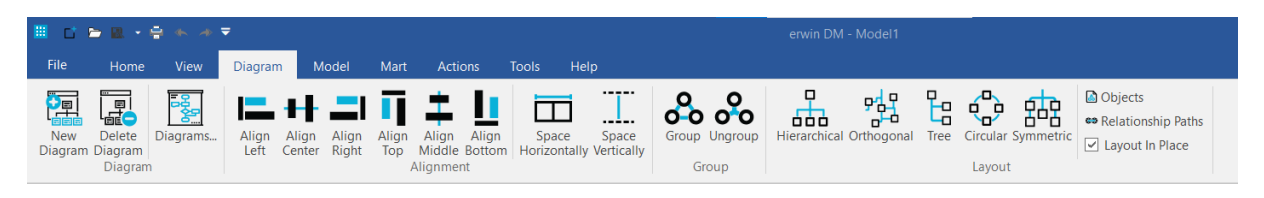

#### Slika 3.29 Erwin Diagram

<span id="page-35-1"></span>Slika **Slika 3.30** prikazuje koje sve mogućnosti postoje za model. U ovom dijelu radi se o svojstvima koja možemo mijenjati prema potrebama. Klikom na bilo koju opciju u ovoj kartici otvara se prozor sa svojstvima u kojem možemo mijenjati i dodavati sukladno zahtjevima zadatka.

<span id="page-35-2"></span>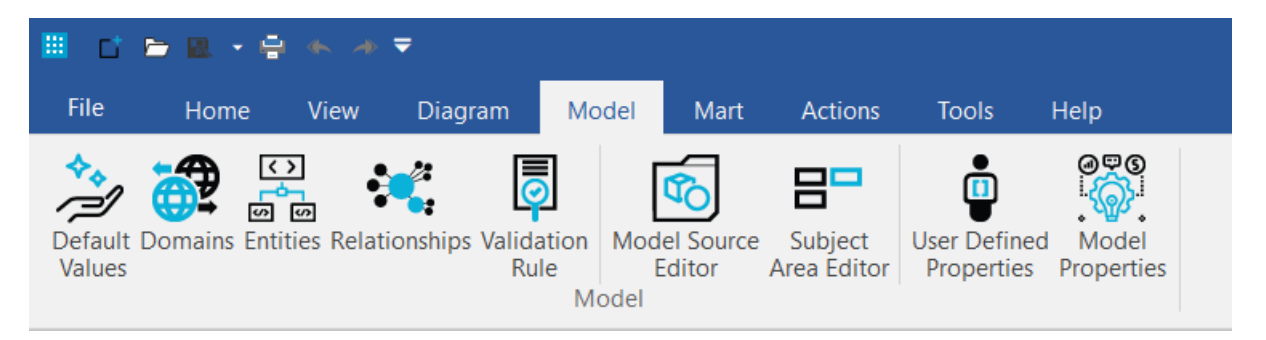

Slika 3.30 Erwin Model

Sljedeća kartica je *Mart* koja je vidljiva na slici **Slika 3.31**. U ovoj kartici niti jedna opcija nije dostupna budući da koristim besplatnu verziju.

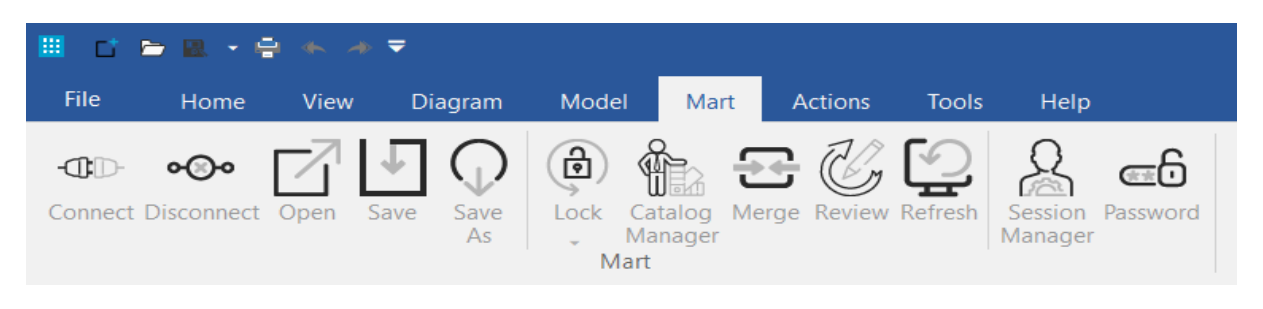

Slika 3.31 Erwin Mart

<span id="page-36-0"></span>Kartica sa prikazom akcija se nalazi na slici **Slika 3.32**. Ovdje imamo mogućnost transformacija, usporedbe modela i dodavanja slojeva. Zadnja opcija koja je dostupna je eng. *Reverse Engineer*. Objašnjenje ove opcije već je dato u prethodnom opisu alata.

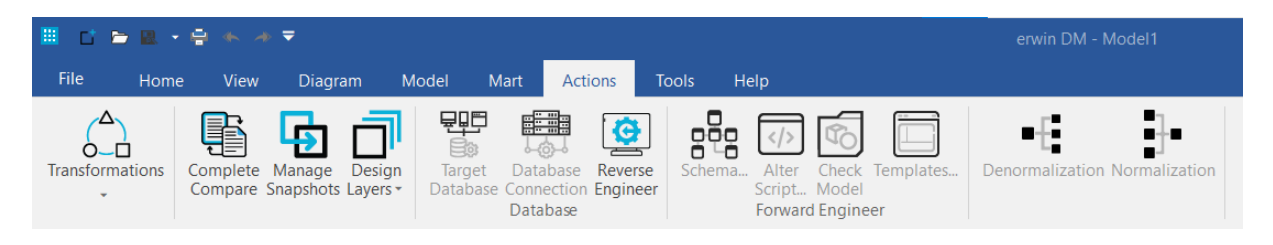

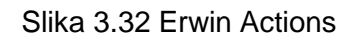

<span id="page-36-1"></span>Zadnje dvije kartice su *Tools* i *Help* prikazane na slikama **Slika 3.33** i **Slika 3.34**. U kartici *Tools* dostupni su alati za otkrivanje grešaka u nazivlju, preuzimanje modela (formati: PNG, SVG, EMF, JPG), provjeru gramatičkih grešaka, pisanje upita, brojanje entiteta, atributa, ključeva. Kartica *Help* služi za pomoć ukoliko dođe do problema u radu. Pomoć je vizualizirana na način da se klikom na određenu opciju otvara link u pregledniku i nudi se pomoć sa službene web stranice. Osim toga klikom na *Welcome* korisnik se vraća na početni zaslon alata, a klikom na *Licensing* korisnik dobiva uvid u svoju licencu.

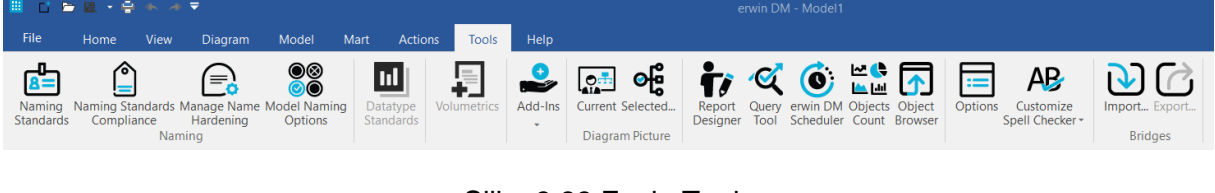

Slika 3.33 Erwin Tools

<span id="page-36-3"></span><span id="page-36-2"></span>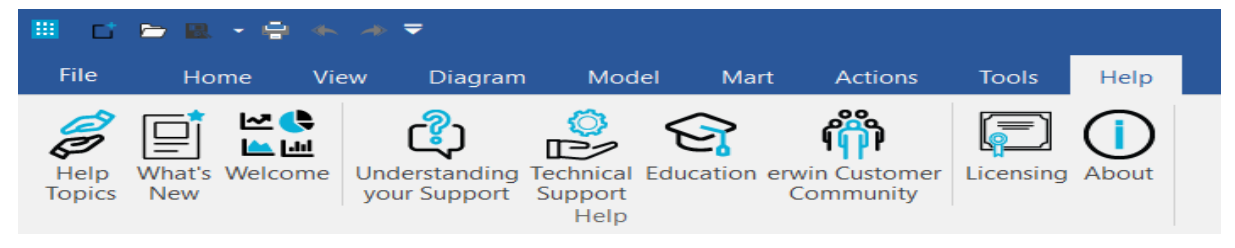

Slika 3.34 Erwin Help

Alat podržava dvije vrste notacija, a to su IDEF1X notacija i Information Engineering notacija. Te dvije notacije ću u nastavku pokazati na jednostavnim primjerima vidljivim na slikama **Slika 3.35** i **Slika 3.36**.

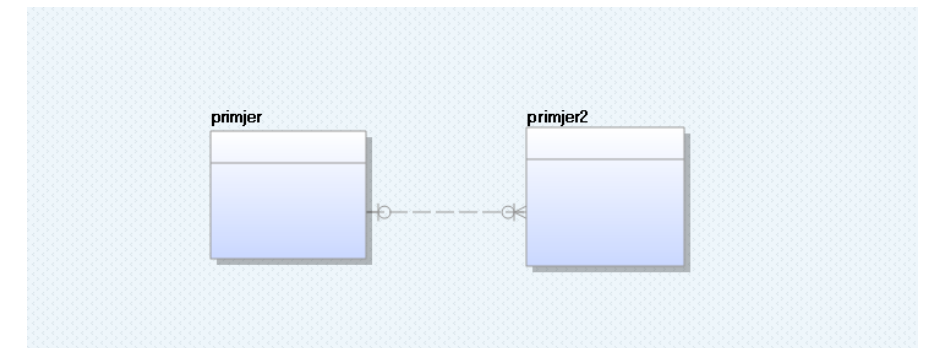

Slika 3.35 Information Engineering notacija alata Erwin

<span id="page-37-0"></span>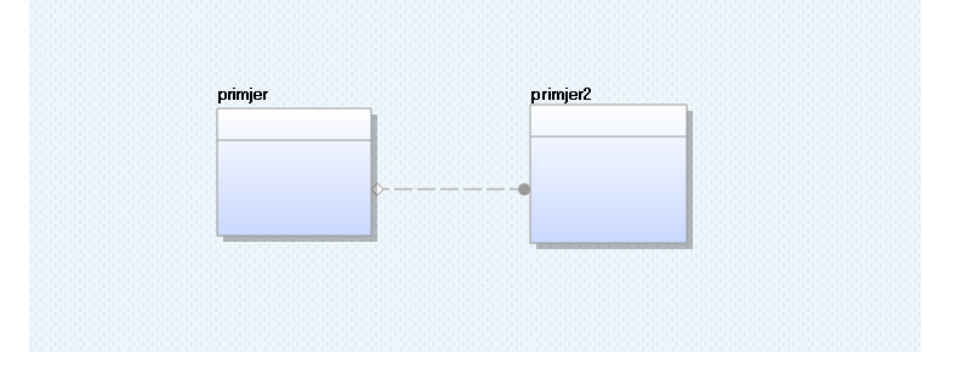

Slika 3.36 IDEF1X notacija alata Erwin

<span id="page-37-1"></span>Na slici **Slika 3.25** koja je prikazivala početni zaslon Erwin alata, nalazi se opcija *Reverse Engineer* preko koje možemo kreirati model. Klikom na tu opciju otvara se prozor preko kojega odabiremo skriptu što je vidljivo na slici **Slika 3.37**. Potrebno je za odabir skripte kliknuti na *Browse* te nakon odabira *OK*.

| <b>FILE ACTIONS</b>                                                                                                    | <b>MODEL ACTIONS</b>                                                             | <b>MART</b><br>$\times$                                                                                                    |
|----------------------------------------------------------------------------------------------------|----------------------------------------------------------------------------------|----------------------------------------------------------------------------------------------------|
| <b>Create New Model</b><br><b>ED</b> Open                                                                                                    | <b>Complete Compare</b><br>i=n<br>$\times$                                       | Reverse Engineering Wizard<br>0<br>Overview<br>Reverse Engineering options overview                                                                                                    |
| > This PC > Desktop > zavrsni slike<br>$\leftarrow$<br>New folder<br>Organize -<br>Driver Booster<br>$\hat{}$<br>$M$ Music<br><b>N</b> Videos<br>zavrsni_slike<br>primier<br><b>ConeDrive</b><br>This PC<br>3D Objects<br><b>Desktop</b><br>Documents<br>Downloads<br>Music<br><b>Seattle Wind</b> | C Search zavrsni slike<br>↻<br>$\checkmark$<br>$\Box$<br>E +<br>Q                | <b>Reverse Engineer From</b><br>Overview<br>Script File<br>O Database<br>Connection<br>File:<br>Browse<br>Schemas<br>Tables<br>Option Set<br>Overview<br>Welcome to the Reverse Engineering Wizard!<br><b>Detailed Options</b><br>The Reverse engineering wizard walks you through the process of reverse engineering a model from a physical<br>Scheduler<br>database. You can customize the operation for a target database of your choice using the several option sections<br>available.<br>Connection: Use this section to connect to your database.<br>Schemas: Use this section to select schemas from the list of available schemas in the database.<br>Tables: Use this section to select a subset of tables for reverse engineering.<br>Option Set: page lets you customize the Reverse Engineer option set.<br>Detailed Options: Use this section to configure detailed reverse engineering options, such as NSM options, objects<br>to be reverse engineered, primary keys and relations inference, physical and logical name case conversions, and<br>trigger inclusion.<br>Scheduler: Use this section to configure the model and mart location for the reverse engineering job being<br>scheduled. |
| File name: primjer                                                                                                    | DDL Files (*.sql;*.ers;*.ddl)<br>Cancel<br>Open<br>≔<br>Launch the Options Dialo | OK<br>Next<br>Cancel<br>Help<br>$<$ Back                                                                                                    |

<span id="page-37-2"></span>Slika 3.37 Odabir skripte

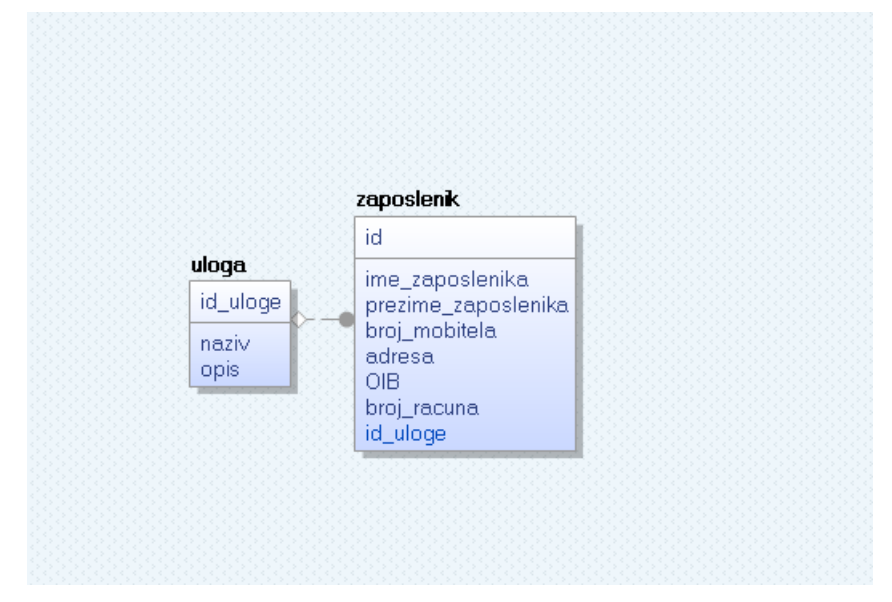

Slika **Slika 3.38** prikazuje model koji je nastao reverznim inžinjerstvom.

<span id="page-38-0"></span>Slika 3.38 Model kreiran reverznim inžinjerstvom alata Erwin

# <span id="page-39-0"></span>**4. Izrada konceptualnog modela u alatima i usporedba**

Nakon opisa alata i baze podataka slijedi izrada modela u svakom od tri alata te njihova usporedba. U ovom dijelu pokazat ću kako sam kreirala ERA model u 3 različita alata.

### <span id="page-39-1"></span>**4.1. MySQL Workbench**

Na slici **Slika 4.1** vidimo kreiranje entiteta zaposlenik i plaća. Nova tablica se dodaje iz alatne trake s lijeve strane što je označeno crvenim kvadratićem. Nakon dodavanja tablice otvaraju se svojstva dodane tablice gdje možemo upisivati nazive atributa, *Column name*, vrstu podataka, *Datatype*, te postaviti atributu određena svojstva, *PK (Primary Key), NN (Not Null), UQ (Unique), B (Binary), UN (Unsigned), ZF (Zero Filled), AI (Auto Increment)* ili *G (Generated Columns)*. Nakon toga povezujemo tablice vezom i pri tome biramo kardinalnost (1:1, 1:M, M:N). Osim kardinalnosti biramo želimo li punu liniju veze ili isprekidanu. Puna linija označava *identifying relationship* dok isprekidana linija označava *non-identifying relationship*.

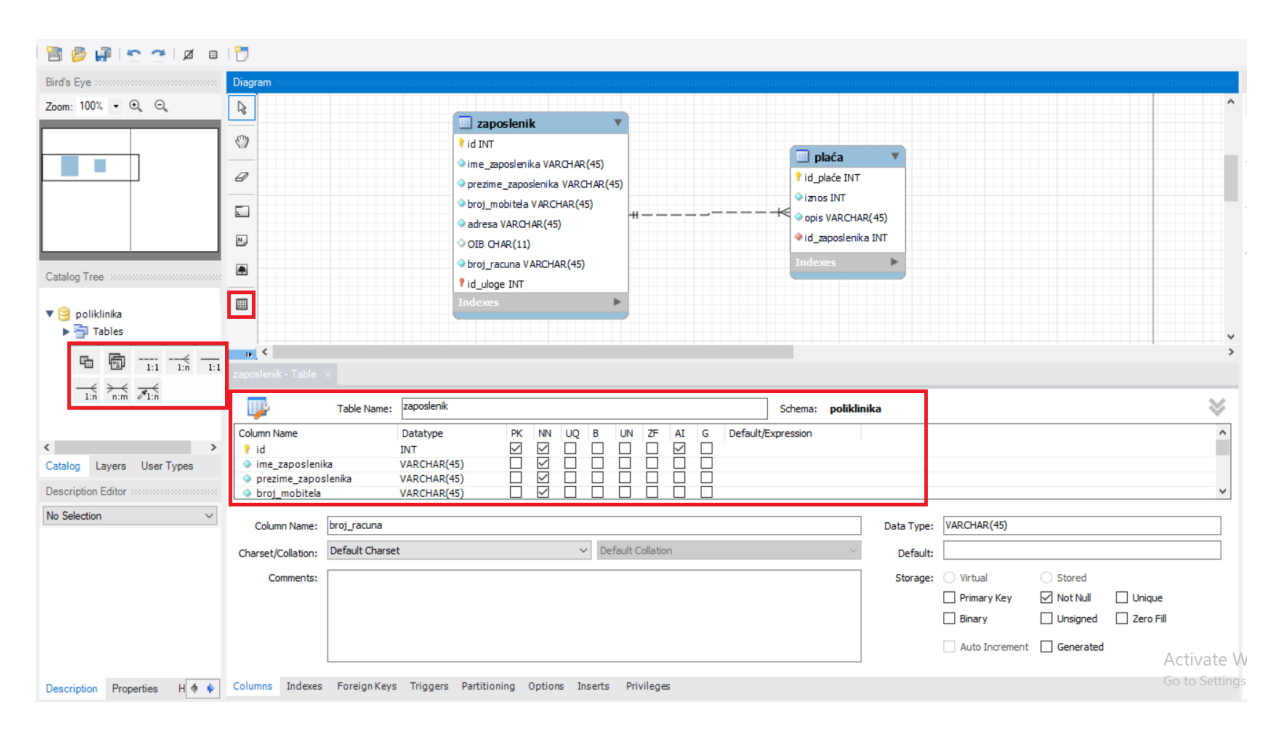

<span id="page-39-2"></span>Slika 4.1 Kreiranje novih tablica i veze u alatu MySQL Workbench

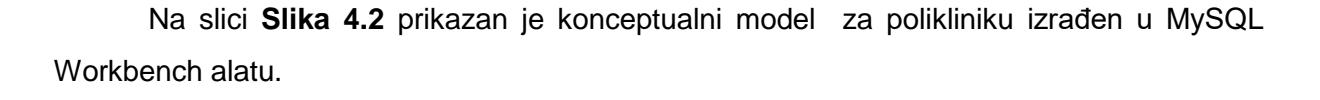

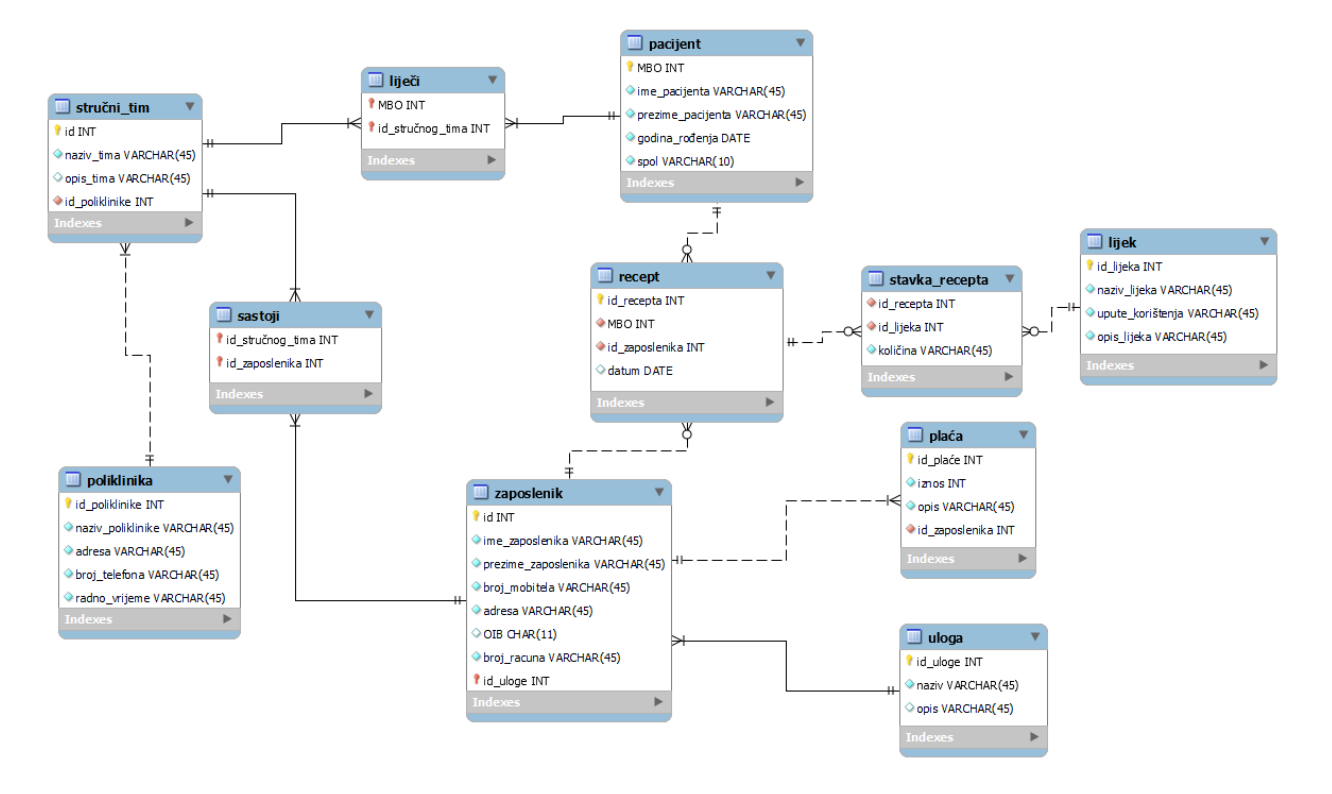

<span id="page-40-0"></span>Slika 4.2 Konceptualni model poliklinike u MySQL Workbench alatu

### <span id="page-41-0"></span>**4.2. SqlDBM**

Slika **Slika 4.3** pokazuje kreiranje nove tablice u alatu SqlDBM. U glavnoj alatnoj traci označeno crvenim kvadratićem je opcija za kreiranje nove tablice. Klikom na tu ikonu dodaje se nova tablica u kojoj možemo upisivati atribute pri tome moramo paziti da iznad crte dolazi primarni ključ, a ispod crte dolazi ostale atributi.

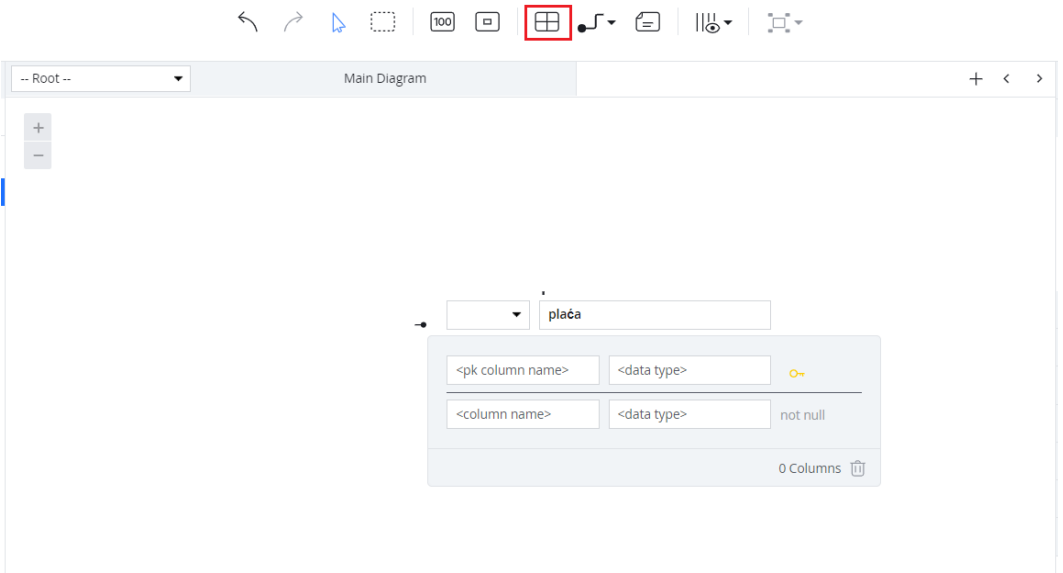

Slika 4.3 Kreiranje nove tablice u alatu SqlDBM

<span id="page-41-1"></span>Nakon kreiranja tablica postavljaju se veze koje u ovom alatu mogu biti *identifying relationship, non-identifying relationship, virtual identifying relationship* i *virtual non-identifying relationship*. Ovdje je bitno naglasiti kako veza ovisi o notaciji budući da ovaj alat podržava dvije vrste notacije (IDEF1X i Crow's Foot notacija). Kod IDEF1X notacije postoje već spomenute 4 vrste veze, a kod Crow's Foot notacija dvije vrste *Physical* i *Virtual*. Sljedeća slika **Slika 4.4** prikazuje kreirane dvije tablice i vezu među njima u IDEF1X notaciji.

|                                       | $\leftarrow$                                                           | Ð                                                     | $\boxed{100}$ $\boxed{=}$ | Non-Identifying Shift+Insert | □ ♪ ← □           ・ │ □ ・  |             |           |  |  |
|---------------------------------------|------------------------------------------------------------------------|-------------------------------------------------------|---------------------------|------------------------------|----------------------------|-------------|-----------|--|--|
| -- Root --                            | $\checkmark$                                                           | Main Dia                                              | Identifying               | Hold Ctrl key                |                            |             |           |  |  |
| $\begin{array}{c} + \\ - \end{array}$ |                                                                        |                                                       | Virtual Identifying       | Virtual Non-Identifying      |                            |             |           |  |  |
|                                       | zaposlenik<br>id<br>ime_zaposlenika<br>prezime_zaposlenika varchar(45) | int<br>varchar(45)                                    | PK                        |                              | plaća<br>id plaće<br>iznos | int<br>int  | PK        |  |  |
|                                       | broj_mobitela<br>adresa<br>OIB<br>broj računa                          | varchar(45)<br>varchar(45)<br>char(11)<br>varchar(45) |                           |                              | opis<br>id zaposlenika int | varchar(45) | <b>FK</b> |  |  |

<span id="page-41-2"></span>Slika 4.4 Kreiranje tablica i veza u SqlDBM alatu

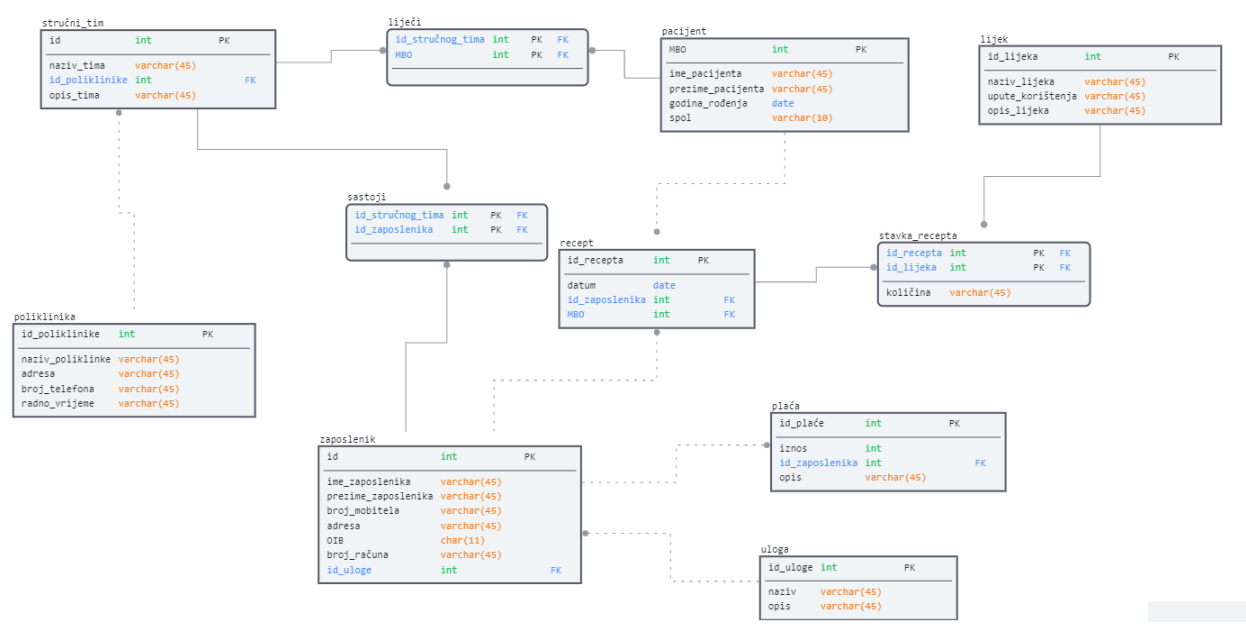

Slika **Slika 4.5** prikazuje konceptualni model za polikliniku izrađen u SqlDBM alatu.

<span id="page-42-0"></span>Slika 4.5 Konceptualni model za polikliniku alata SqlDBM

### <span id="page-43-0"></span>**4.3. Erwin**

Kreiranje nove tablice te postavljanje veze između dvije tablice u alatu Erwin prikazano je na sljedećim slikama. Slika **Slika 4.6** prikazuje kreiranje nove tablice zaposlenik i dodavanje atributa. Za početak potrebno je označiti novu tablicu te desnim klikom miša otvoriti prozor u kojem je za dodavanje novih atributa važna opcija *Attribute Properties*.

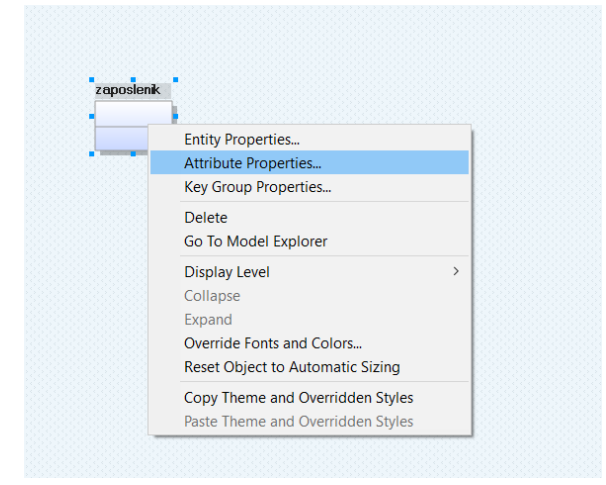

Slika 4.6 Kreiranje nove tablice

<span id="page-43-1"></span>Klikom na *Attribute Properties* otvaraju se svojstva atributa gdje dodajemo nove atribute. Sljedeća slika **Slika 4.7** prikazuje tablicu zaposlenik i mogućnost dodavanja novih atributa. Nakon što smo unijeli sve potrebne atribute potrebno je zatvoriti prozor klikom na *Close* kako bi se na pravi način unijele promjene.

| ロークロ<br>ny-to-Many Annotation<br>$\equiv$<br>Drawing<br>8 A - & - & -<br>$\mathbf{u}$<br>$\equiv$<br>zaposlenik | Select <b>B</b> Replace <b>E</b> Bridge <b>S</b> Satellite<br>Paste<br>Delete -<br>Entity 'zaposlenik' Attribute ' <default>' Editor<br/><math display="block">\Box</math><br/><math display="inline">\times</math><br/>Entity: zaposlenik<br/>Enter filter text<br/>Parent Domain Logical Data Type Primary Key Foreign Key Logical Only PII<br/>Name<br/><math>\left \overline{pq}\right ^{12}</math> , <def <math="">\left \right  V INTEGER<br/><b>To id</b><br/><math display="inline">\overline{\mathbf{v}}</math><br/><math display="inline">\Box</math><br/>□<br/><math>\Box</math><br/><math>\checkmark</math><br/><math>\boxed{ \overline{ \mathbf{c} } ^2</math> , <def <math="">\boxed{\mathbf{v}} CHAR(18)<br/><math>\Box</math><br/><default><br/>ÏΞ<br/>п<br/>п<br/><math>\checkmark</math></default></def></def></default> | $\Rightarrow$ $\bullet$ $\rightarrow$<br>$\checkmark$ |
|----------------------------------------------------------------------------------------------------|----------------------------------------------------------------------------------------------------|-------------------------------------------------------|
| $=$ id<br><default></default>                                                                                   | <br>History Not 1   1<br>Key Groups Style Definition Where Used UDP<br>General Constraint Link<br><b>Key Group Membership</b><br>स्थी सन्<br>Show FK Key Groups<br><b>Key Group Name</b><br>Type<br>XPKzaposlenik<br><b>PK</b>                                                                                                    |                                                       |
| $m_1$ 193 /<br>$\sqrt{4}$ $\times$<br>≫ । ञ<br>$\widehat{\phantom{a}}$<br>pе<br>$\checkmark$<br>gical Data Type | Close<br>Cancel<br>$\odot$<br>$\langle \hat{C}^2 \rangle$<br>Details<br><b>La Viedle Allibule</b>                                                                                                    |                                                       |

<span id="page-43-2"></span>Slika 4.7 Dodavanje atributa u alatu Erwin

Sama tablica je podijeljena na dva dijela pomoću crte. Iznad crte nalazi se primarni ključ, a ispod crte ostali atributi. Alat ima sljedeće vrste veza, *Identifying, Non-identifying* i *Many-to-Many*. Na sljedećoj slici **Slika 4.8** prikazano je dodavanje veze između tablica zaposlenik i plaća i veze koje postoje u alatu.

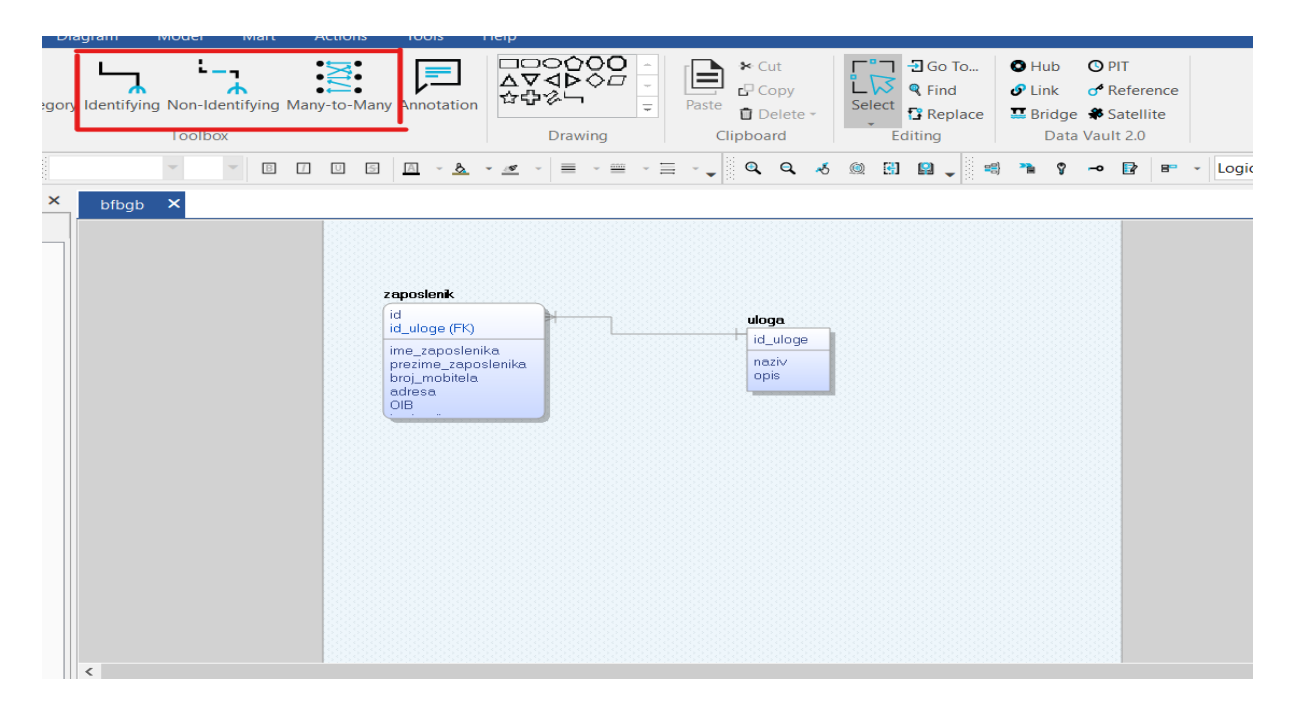

Slika 4.8 Kreiranje tablica i veza u alatu Erwin

Na slici **Slika 4.9** prikazan je model poliklinike koji je izrađen u alatu Erwin.

<span id="page-44-0"></span>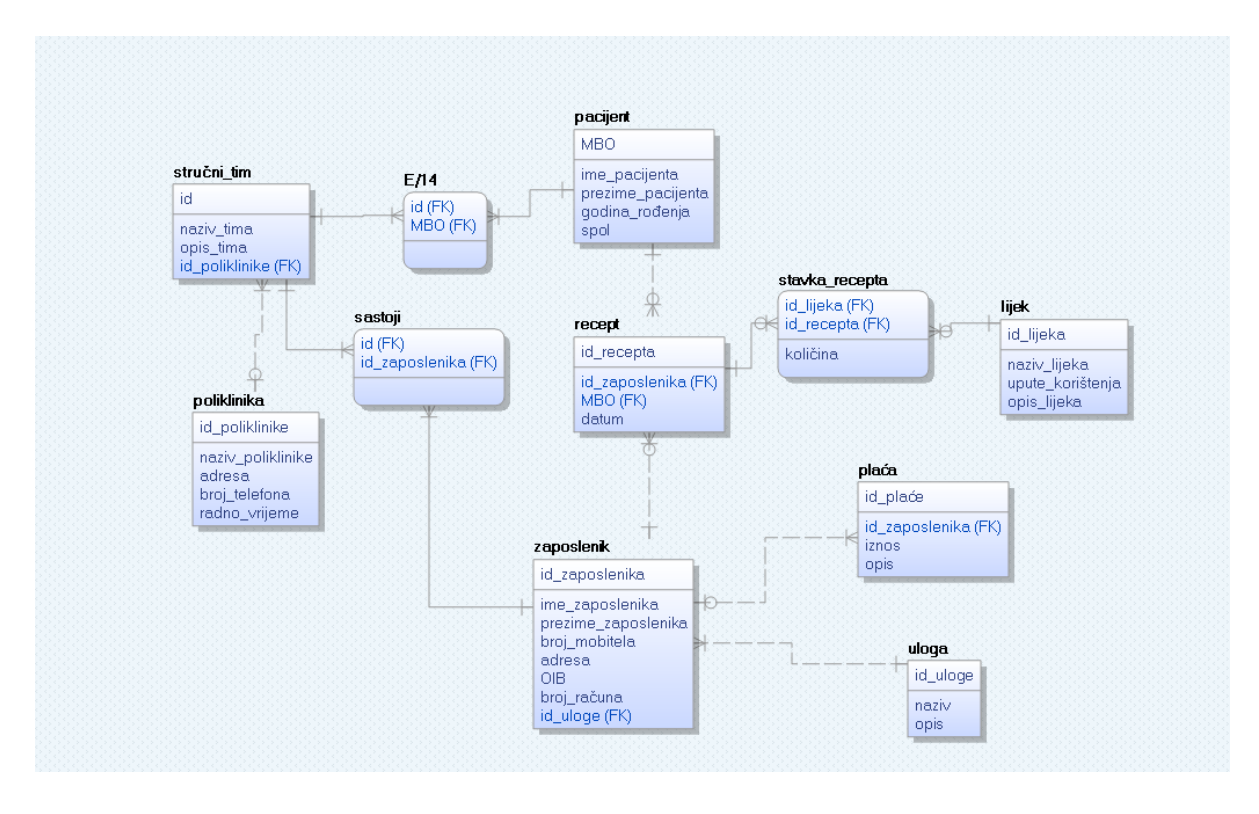

<span id="page-44-1"></span>Slika 4.9 Konceptualni model za polikliniku alat Erwin

### <span id="page-45-0"></span>**4.4. Usporedba alata**

U radu sam koristila alate MySQL Workbench, SqlDBM i Erwin. Svaki alat je imao dovoljno funkcionalnosti za izradu dobrog konceptualnog modela sa intuitivnim sučeljem koje je omogućilo lako snalaženje i rad u samom alatu. Od navedenih alata SqlDBM je online alat koji nudi nešto manje funkcionalnosti u odnosu na ostala dva, ali za potrebe ovog završenog rada sasvim je dovoljno. Istaknula bih kako Erwin nudi najviše mogućnosti u radu dok je MySQL Workbench u sredini. Uz to Erwin je u odnosu na ostale alate bio najkompliciranije preuzeti zbog svih poslanih upita i dobivenih mailova za besplatnu, studentsku verziju. Za razliku od Erwina, alat SqlDBM nije bilo potrebe preuzeti budući da se radi o online alatu i time je olakšao korištenje. U nastavku slijedi tablica preko koje sam usporedila alate prema bitnim stavkama, a to su njihova cijena, uključena notacija, podržana baza podataka te opcija reverznog inženjerstva.

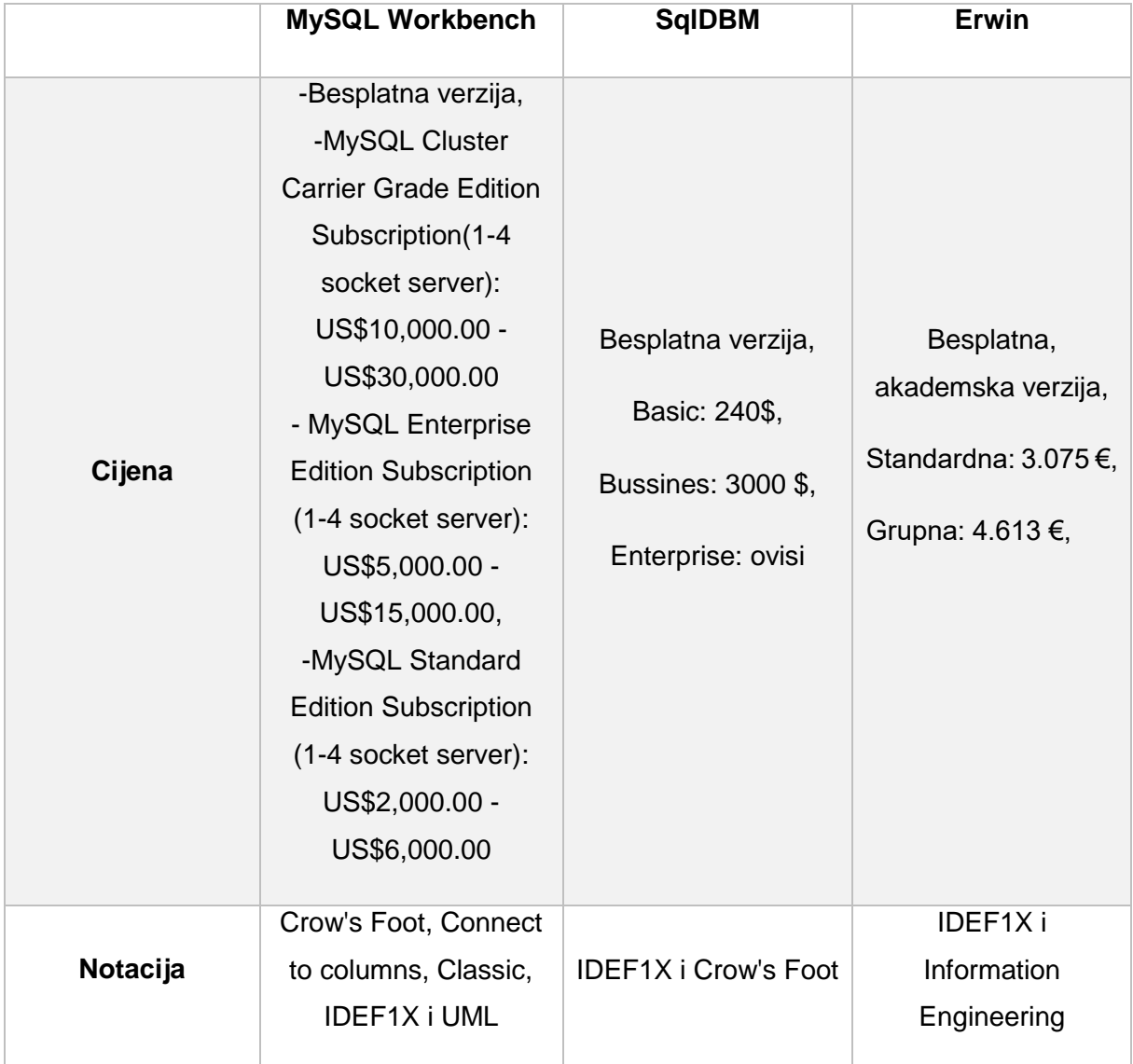

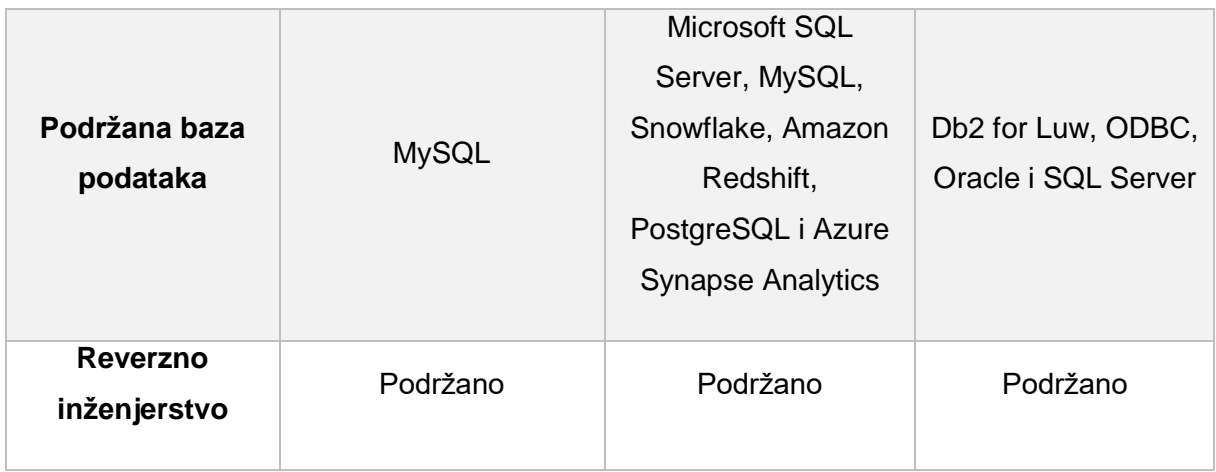

Tablica 4.1 Usporedba alata

Iz prethodne tablice **Tablica 4.1** vidimo kako SqlDBM podržava najviše baza podataka, MySQL Workbench nudi najviše vrsta notacije i uz to je cijenovno najskuplji. Sva tri alata dolaze u besplatnim verzijama s naglaskom da Erwin izdaje besplatnu verziju na godinu dana. Također sva tri alata imaju mogućnost reverznog inženjerstva (eng. *Reverse Engineering*).

### <span id="page-47-0"></span>**5. Zaključak**

U ovom radu usporedila sam tri alata koji služe konceptualnom oblikovanju baze podataka. Svaki od ta tri alata ima neke svoje prednosti, ali po meni najbolji za potrebe ovog završnog rada je MySQL Workbench. Alat mi se je jako svidio jer je dosta intuitivan, preuzimanje je jednostavno kao i dostupnost besplatne verzije za akademske potrebe. Ostala dva alata su također dobra, posebice Erwin koji je razvijen alat i najzastupljeniji u praksi. SqlDBM je nešto skromniji alat što se tiče funkcionalnosti u odnosu na ostala dva, ali za potrebe završnog rada je dobar.

Birajući alate za usporedbu primjetila sam kako ima velik izbor raznih alata koji služe konceptualnom oblikovanju odnosno izradi modela. Dosta alata ne nudi besplatne verzije tako da ih nisam mogla odabrati. Upravo velik broj takvih alata upućuje kako je izrada konceptualnoh modela jako važna u izgradnji informacijskog sustava i kako sve od modela i započinje. Još jednom ću naglasiti da izrada dobre baze podataka vodi k dobro izgrađenom informacijskom sustavu i da ne možemo sam model napraviti površno jer se na kraju svi podaci spremaju u njega.

### <span id="page-48-0"></span>**Popis literature**

- [1] M. Maleković, K. Rabuzin, Uvod u baze podataka. Fakultet organizacije i informatike Varaždin, Sveučilište u Zagrebu, 2016.
- [2] Freeservers (bez dat.) *Konceptualno modeliranje podataka* [Na internetu]. Dostupno: <http://tecajevi.freeservers.com/iskoncept.htm> [pristupano 16.08.2021.].
- [3] "Konceptualni model" (bez dat.) u *Wikipedia, the Free Encyclopedia.* Dostupno: https://hr2.wiki/wiki/Conceptual\_model [pristupano 16.08.2021.].
- [4] T. Carić (bez dat.) *Entiteti, veze i ER modeliranje* [Na internetu]. Dostupno: [https://www.weboteka.net/fpz/Baze%20podataka/Predavanja/03%20-%20BP%20-](https://www.weboteka.net/fpz/Baze%20podataka/Predavanja/03%20-%20BP%20-%2003.tjedan.pdf) [%2003.tjedan.pdf](https://www.weboteka.net/fpz/Baze%20podataka/Predavanja/03%20-%20BP%20-%2003.tjedan.pdf) [pristupano 21.08.2021.].
- [5] R.Manger, Osnove projektiranja baza podataka.Tečajevi srca, Sveučilište u Zagrebu, 2010.
- [6] M.Šestak (2019.) *Prezentacije s laboratorijskih vježbi: Vježba 2*
- [7] M.Šestak (2019.) *Prezentacije s laboratorijskih vježbi: Vježba 3*
- [8] MySQL, "Products", 2021. [Na internetu]. Dostupno: <https://www.mysql.com/products/workbench/> [pristupano 18.08.2021.].
- [9] DBMS tools (bez dat.) *SqlDBM* [Na internetu]. Dostupno: https://dbmstools.com/tools/sqldbm.com [pristupano 18.08.2021.].
- [10] Erwin, "Erwin Data Modeler", 2021. [Na internetu]. Dostupno: <https://www.erwin.com/products/erwin-data-modeler/> [pristupano 18.08.2021.].
- [11] Quest, "Erwin Data Modeler", 2021. [Na internetu]. Dostupno: [https://shop.quest.com/682/purl-erwin-data-modeler?x](https://shop.quest.com/682/purl-erwin-data-modeler?x%20adcode=PD&utm_source=erwin&utm_medium=referrer&utm_campaign=erwin_dm_pd&x-adcode=PD)  [adcode=PD&utm\\_source=erwin&utm\\_medium=referrer&utm\\_campaign=erwin\\_dm\\_p](https://shop.quest.com/682/purl-erwin-data-modeler?x%20adcode=PD&utm_source=erwin&utm_medium=referrer&utm_campaign=erwin_dm_pd&x-adcode=PD) [d&x-adcode=PD](https://shop.quest.com/682/purl-erwin-data-modeler?x%20adcode=PD&utm_source=erwin&utm_medium=referrer&utm_campaign=erwin_dm_pd&x-adcode=PD) [pristupano 18.08.2021.].
- [12] K.Rabuzin, Uvod u SQL. Fakultet organizacije i informatike, Sveučilište u Zagrebu, 2011.
- [13] K. Rabuzin, SQL napredne teme. Fakultet organizacije i informatike, Sveučilište u Zagrebu, 2014.

# <span id="page-49-0"></span>Popis slika

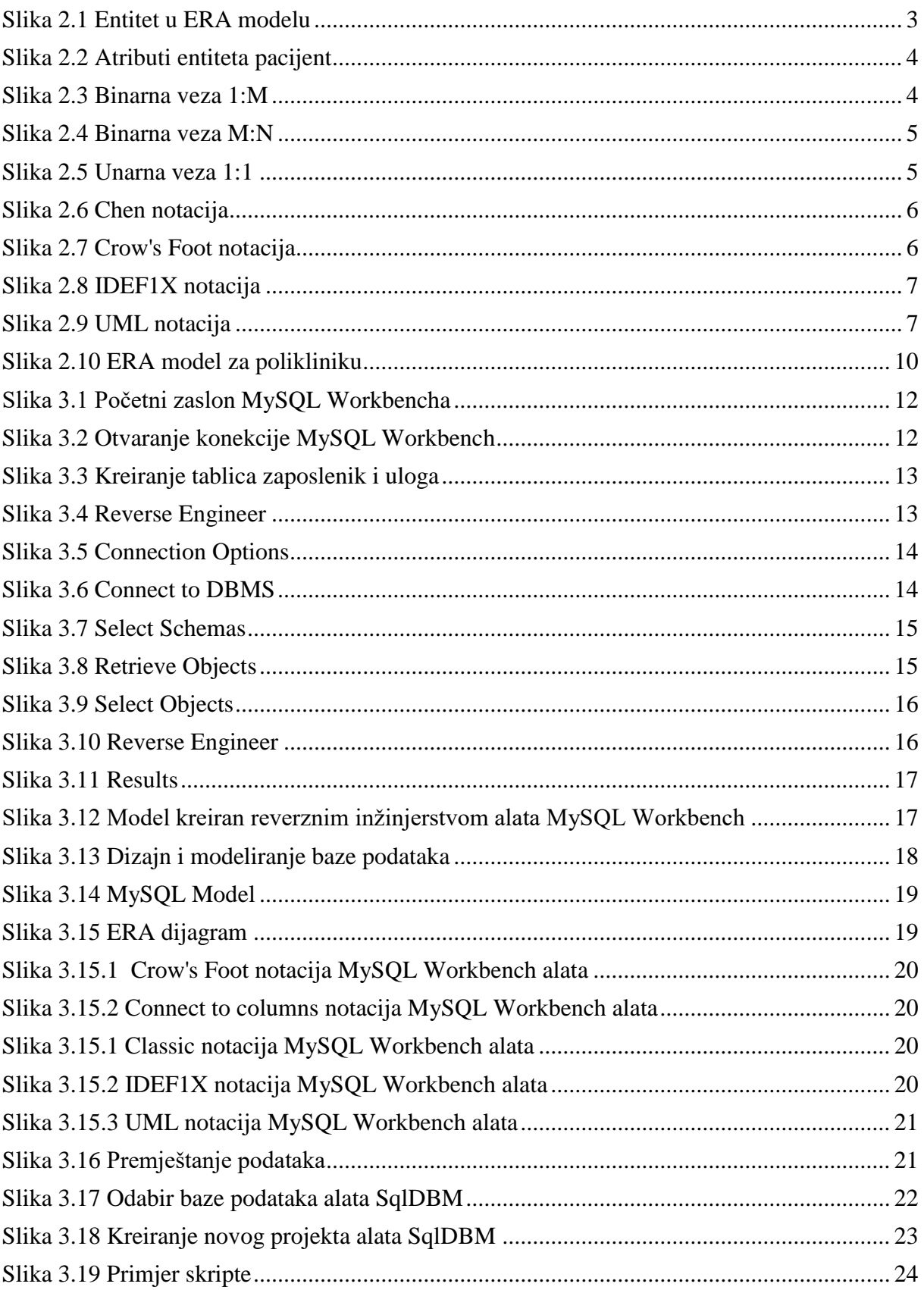

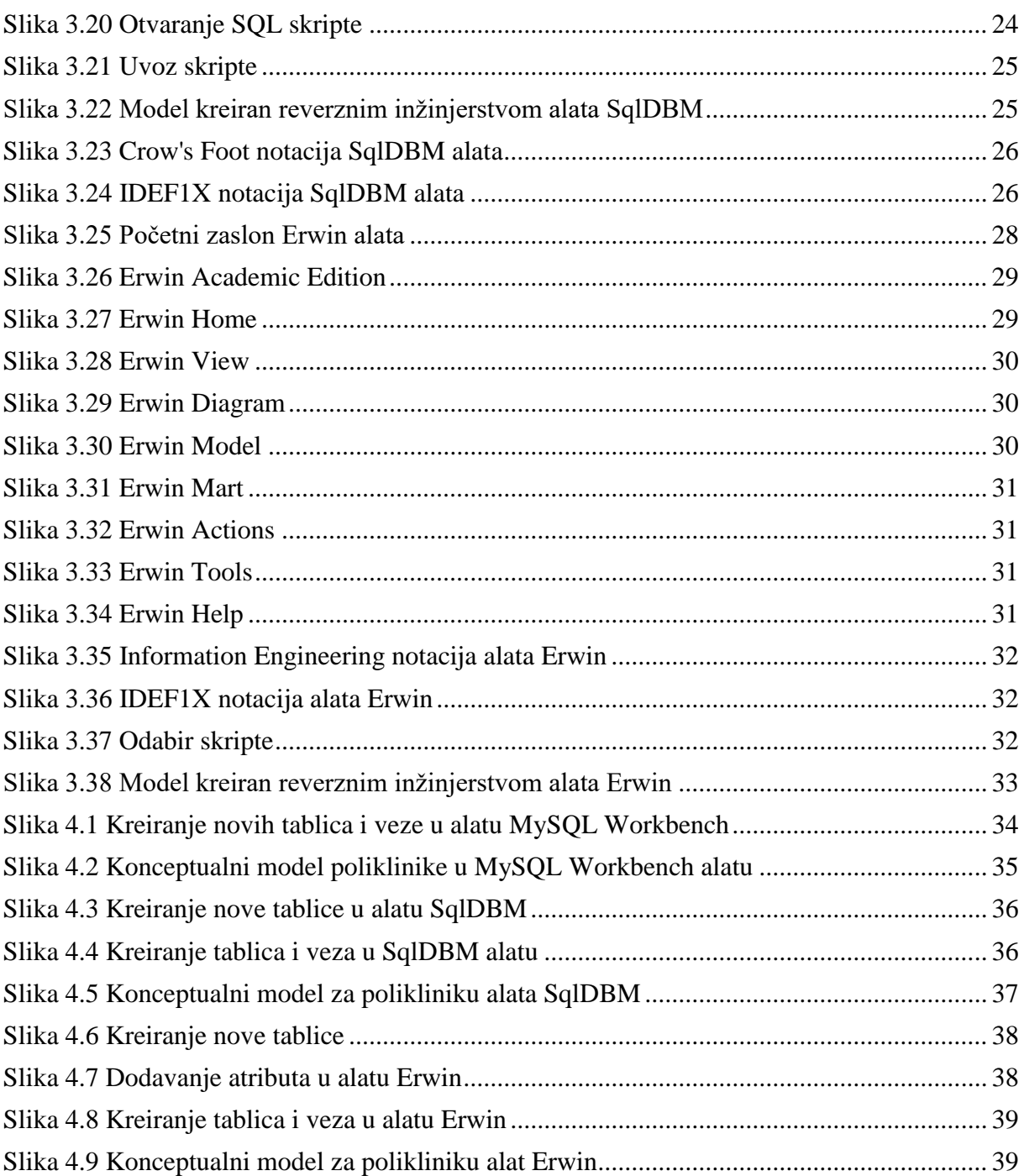

# <span id="page-51-0"></span>**Popis tablica**

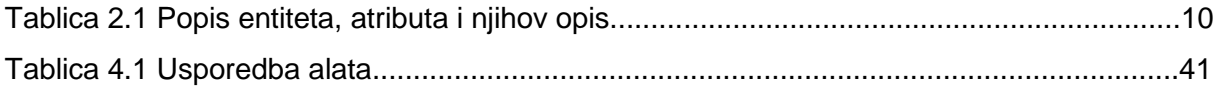